# **١٣٨٨**

# آموزش طراحی وب سایت طراحی قالب در فتوشاپ تا کدنویسی CSS

Ittutorial.ir Member of TopDesign Group ۱۳۸۸

در این خود آموز شما خواهید توانست یک وب سایت با ساده ترین روش و به صورت مرحله به مرحله بسازید. در طول این خود آموز ملاحظه خواهید کرد که در چندین قسمت براي تصحیح کدهاي اولیه به مراحل قبل باز خواهیم گشت که در طراحی به صورت عملی این امریست اجتناب ناپذیر . این وب سایت بر طبق استانداردهاي روز طراحی وب ساخته خواهد شد و شما این استانداردها را به ساده ترین روش و به صورت عملی فرا خواهید گرفت.

متن خود آاموز ، کدها و فایل گرافیکی این وب سایت نیز براي سهولت در یاد گیري شما دوستان در اختیار شما قرار خواهد گرفت.

این خود آموز از چهار بخش به صورت زیر تشکیل شده است :

قسمت اول : گرافیک وب سایت ( طراحی یک طرح پیش فرض گرافیکی ) قسمت دوم : برش طرح ( برش دادن تصاویر براي استفاده در کد ها و صفحات وب ) قسمت سوم : کدهاي html ) نوشتن کدهاي html و تعیین ساختار صفحه وب ) قسمت چهارم : کدهاي css ) شکل دهی کدهاي html با استفاده از کدهاي css(

**قسمت اول – گرافیک وب سایت**

**مرحله اول – به کجا خواهیم رسد ؟**

یک وب سایت ساده و معمولی براي طراحی و کد نویسی در نظر گرفته شده ولی کار کردن بر روي این وب سایت بسیار آموزنده خواهد بود. بنابراین مراحل را دنبال کنید و به صورت عملی یاد بگیرید و تجربه کنید. در زیر نمایی نهایی صفحه وب مورد نظر را می بینید.

#### **LOGO** And a little tagline, too. Home About Portfolio Contact **Lorem ipsum, Dolor sit** Subscribe! Nullam vulputate felis id odio interdum nec Subscribe via RSS **Get Email Updates** malesuada mi pretium. Follow us on Twitter Praesent luctus egestas nisl, vitae vehicula eros rhoncus vel. Phasellus **Popular Items** consequat arcu eu neque convallis eu vulputate diam vehicula. In eget venenatis nisl. Vestibulum id nulla eu sapien pellentesque malesuada pharetra ac lacus. Curabitur et ultricies quam. Aenean pretium aliquet velit, gravida vulputate urna Lorem ipsum dolor site amet tempus vel. Ulvinar tincidunt, Mauris id Lorem ipsum dolor site amet Proin tempor erat sit amet nisi porta nec vulputate arcu imperdiet. Praesent Proin tempor erat sit tene luctus egestas nisl, vitae vehicula eros rhoncus vel. Phasellus consequat arcu eu neque convallis eu vulputate diam vehicula. In eget venenatis nisl. Vestibulum id nulla eu sapien pellentesque malesuada pharetra ac lacus. Curabitur et ultricies Contributors quam. Aenean pretium aliquet velit, gravida vulputate urna tempus vel. Proin tempor erat sit amet nisl porta nec vulputate arcu imperdiet. John Smith, freelance writer Jack McCoy, designer **Latest Updates** Lenny Briscoe, editor John Smith, martketing Vestibulum id nulla eu sapien pellentesque June 1, 2009 Join Our Team Ut vel turpis a orci pulvinar tincidunt. Mauris id purus turpis. Aliquam metus arcu, facilisis quis pellentesque vitae, dapibus non nulla. Nulla suscipit sagittis sodales. Etiam laoreet ante in purus laoreet id maiesuada dui pretium. Read More Vestibulum id nulla eu sapien pellentesque June 1, 2009 Ut vel turpis a orci pulvinar tincidunt. Mauris id purus turpis. Aliquam metus arcu, facilisis quis pellentesque vitae, dapibus non nulla. Nulla suscipit sagittis sodales. Etiam laoreet ante in purus laoreet id malesuada dui pretium. Read More Copyright © 2009 PSDTuts<br>All Rights Reserved **مرحله دوم – آماده شدن :**

**به چه چیزهایی احتیاج دارید ؟**

سعی شده است مراحل طراحی و کدنویسی این وب سایت به ساده ترین روش و براي افراد مبتدي توضیح داده شود ولی براي شروع احتیاج به دانش مقدماتی و آشنایی با برخی از نرم افزارها دارید:

- نرم افزار فتو شاپ Photoshop یا ویرایشگرهاي تصویر مشابه
	- نرم افزارهاي تولید کد مانند Dreamweaver
		- آشنایی مقدماتی با کدهاي html
		- آشنایی مقدماتی با کدهاي Css
- استفاده از ویرایشگرهاي استاندارد ( +٧IE , FireFox ( در این خودآموز از FireFox استفاده شده است

در صورت نیاز می توانید به وب سایت W<sup>۳</sup>Schools مراجعه نمایید و نکات آموزنده بسیاری را فرا بگیرید.

**ساختار و لایه ها**

براي شروع ساختار بسیار ساده و عمومی را در نظر میگیریم که بسیاري از شما دوستان با این ساختار آشنا هستید .

header, content, sidebar and footer

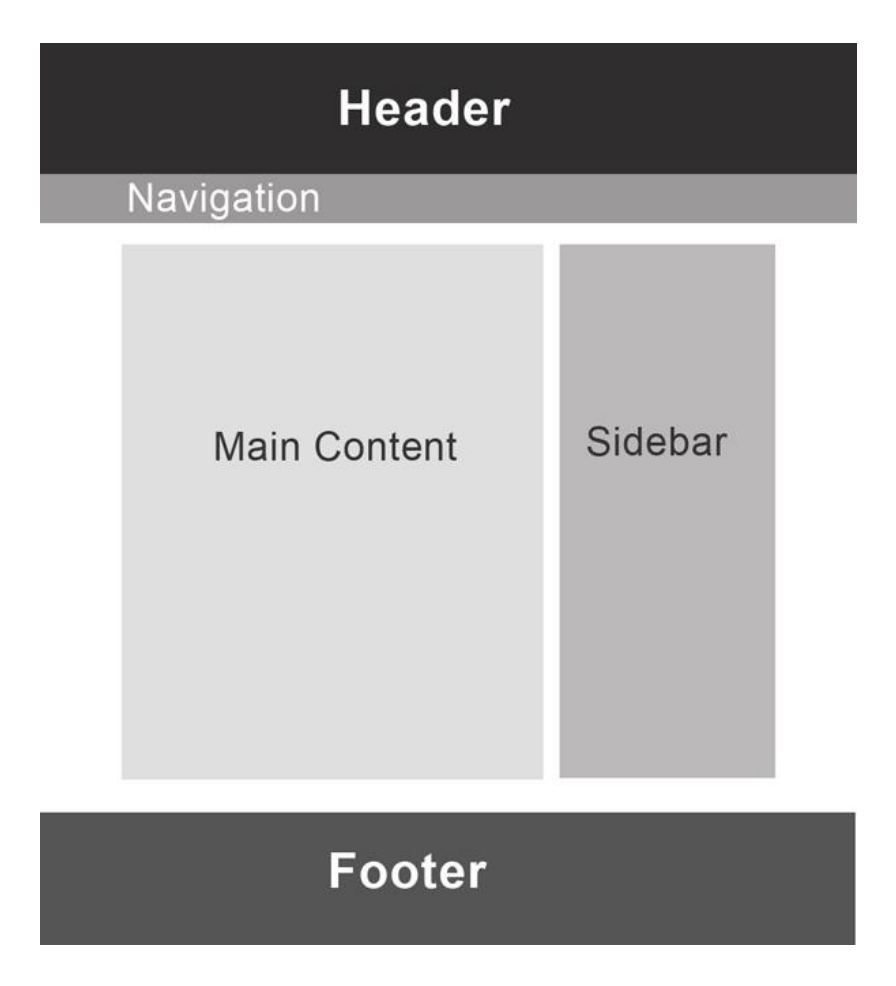

اینها هر کدام از اجزاء تشکیل دهنده وب سایت ما خواهند بود و نحوه قرارگیري و جایگاه آنها در وب سایت بسیار مهم است.

این ایده خوبی هست که قبل از شروع به کار کد نویسی نمومنه اي از وب سایت و صفحه وب را در نرم افزارهاي طراحی گرافیکی مانند فتوشاپ طراحی کنیم و سپس آن را در نرم افزارهاي تولید صفحات وب بسازیم.

# **مرحله سوم – شروع به کار :**

خوب براي شروع به محیط نرم افزار فتوشاپ می رویم و یک برگه با عرض و طول px١٠٠٠ در px١٢٠٠ ایجاد می کنیم . در اینجا سعی شده عرض مورد نظر بیشتر از عرض واقعی وب سایت در نظر گرفته شود تا محیط باز تري براي کار وجود داشته باشد و در انتها این برگه به اندازه واقعی خود در خواهد آمد.

اگر با محیط نرم افزار فتوشاپ آشنایی کافی داشته باشید کار با این خود آموز براي شما بسیار راحت خواهد بود. براي سهولت در کار از خط کش و خط هاي کمکی استفاده میکنیم . مقیاس خط کش را براي Pixel تنظیم کنید (واحد اندازه گیري در طراحی وب سایت Pixel است ).

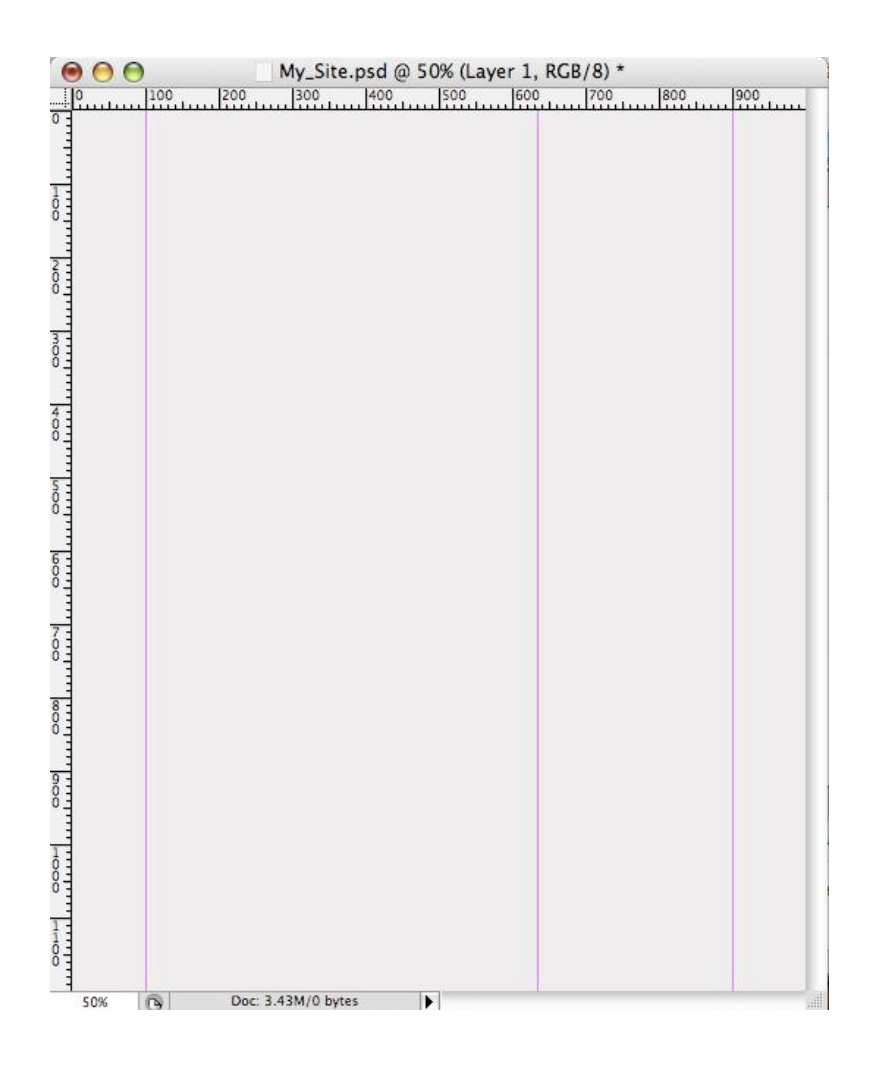

طبق تصویر دو خط کمکی عمودي یکی در اندازه px١٠٠ و دیگري در px٩٠٠ ایجاد کنید . در حال حاضر عرض وب سایت px٨٠٠ در نظر گرفته شده است ( بین خط کمکی روي px١٠٠ و خط کمکی روي px٩٠٠( . بعد ازایجاد این دو خط کمکی یک خط دیگر در اندازه px۶٣٠ ایجاد کنید. در حال حاضر 3 خط کمکی در این برگه ایجاد شده است. در صورت نیاز می توانید با کشیدن خط ها و Drag کردن آنها بر روي خط کش آنها را پاك کنید.

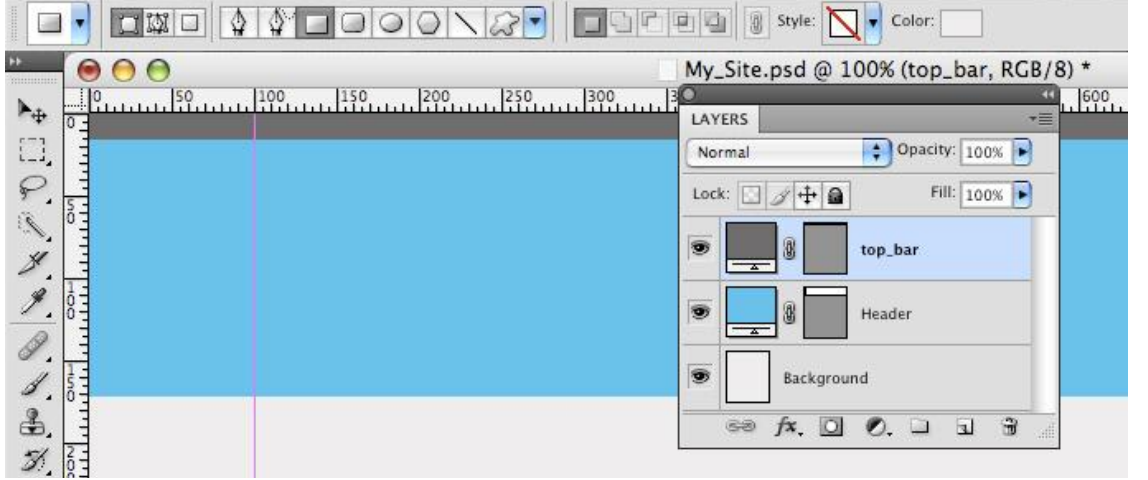

**مرحله چهارم – Header :**

پس از نشانه گذاري مرزهاي وب سایت در مرحله قبل به قسمت Header وب سایت می رسیم که یکی از مهمترین اجزاء تشکیل دهنده هر وب سایت است. شعار تبلیغاتی ، لوگو و تصاویر تبلیغاتی وب سایت شما در این قسمت قرار خواهد گرفت .با استفاده از ابزارها ( کلید میانبر U( یک مستطیل به ارتفاع px ١٧٠ و با رنگ eb۶b#٢٣ ایجاد کنید . سعی کنید که از نوار ابزار فتوشاپ براي اندازه گذاري دقیق اجزاء و همچنین چینش دقیق اجزاء در صفحه استفاده کنید .

یک مستطیل دیگر مانند تصویر روي مستطیل اولیه خود ایجاد کنید به ارتفاع px٣٠ و رنگ a۵a۵d#۵ ) مستطیل تیره رنگ در بالاي ( header

**مرحله پنجم – Bar Navigation – نوار منوها :**

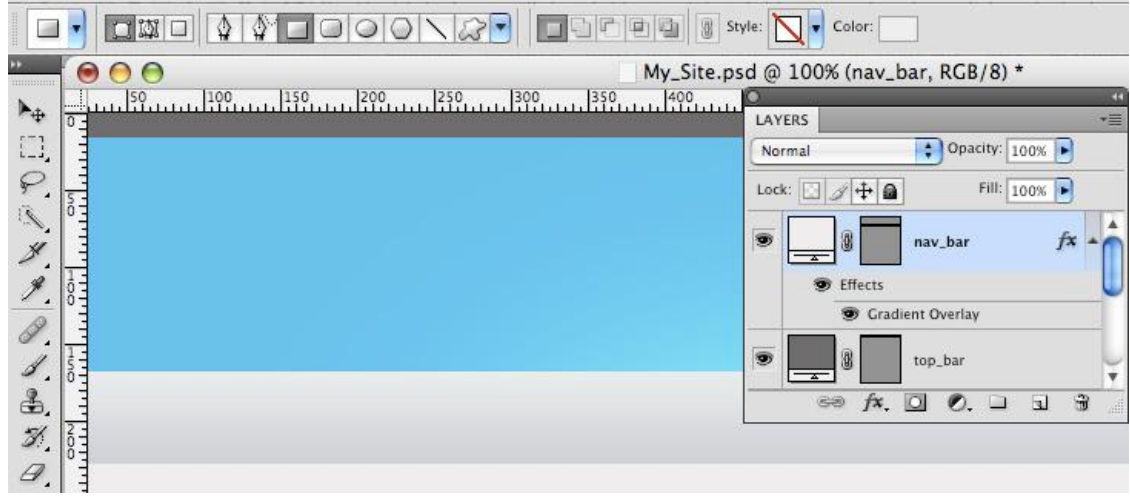

براي ایجاد نوار منوها طبق تصویر یک مستطیل با ارتفاع px۶٠ ایجاد کنید ، در ابتدا رنگ این مستطیل مهم نیست زیرا ازگرادیانت ها براي زیباتر شدن آن استفاده خواهیم کرد. براي آشنایی با گرادیانت ها می توانید مطلب فوق را مطالعه نمایید.

# **استفاده از گرادیانت در طراحی**

پس از ایجا د این مستطیل ، گرادیانتی با استفاده از رنگ ۴e٣e٢e# تا bebdbd# با زاویه ٩٠ درجه ایجاد کنید.

# **مرحله ششم – Footer :**

براي ایجاد footer نیز از یک مستطیل با رنگ a۵a۵d#۵ استفاده کنید. در اینجا ارتفاع px۵٠ کافیست. یک footer خوب و استاندارد نقش بسیار ارزنده اي در بالا بردن دسترسی پذیري وب سایت و حتی زیبایی آن دارد و یکی از اجزاي مهم یک وب سایت است .

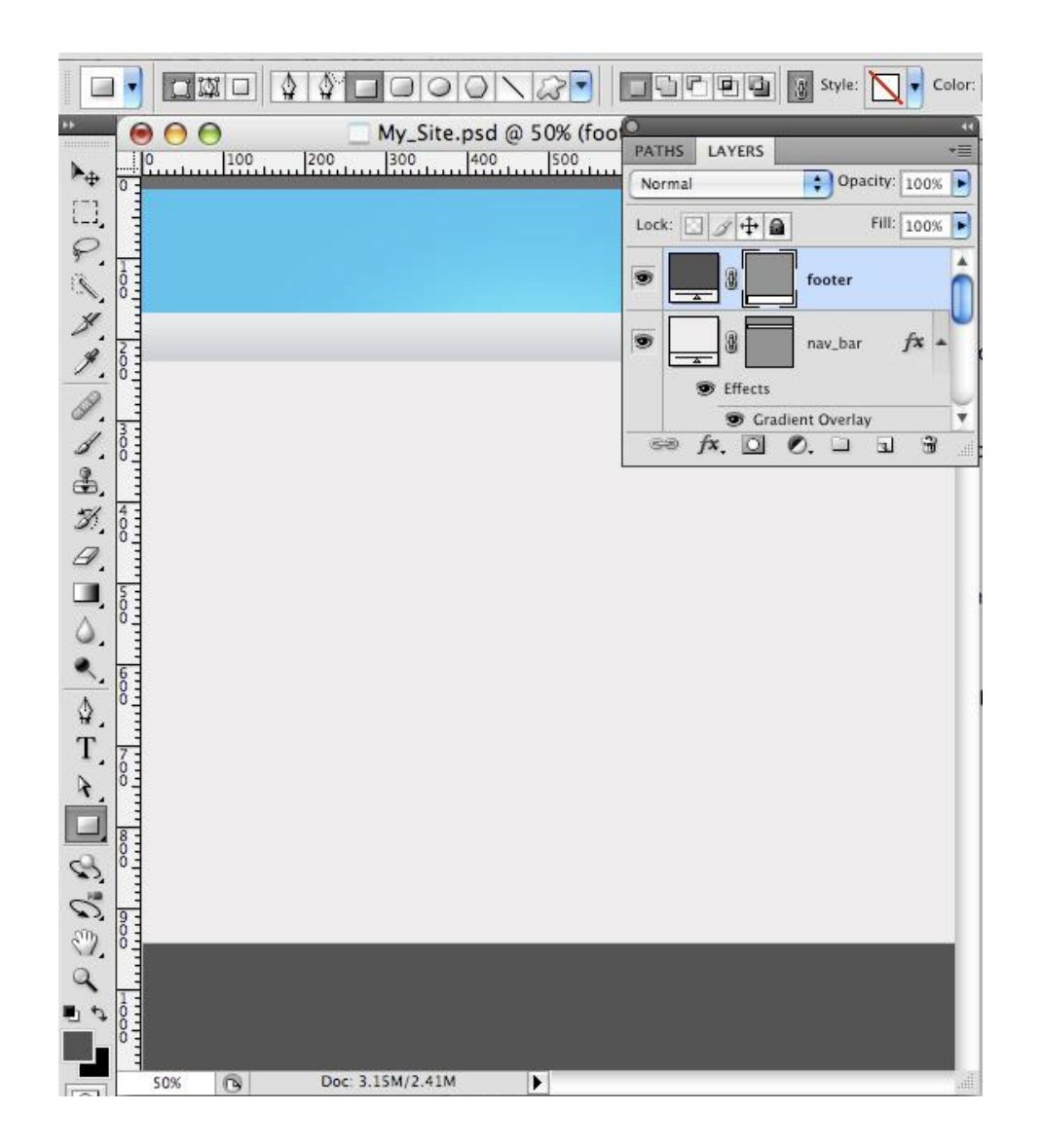

**مرحله هفتم – Logo – لوگو :**

لوگو یکی از اجزاء مهم تشکیل دهنده یک وب سایت است که معمولا باید گویاي نوع فعالیت و خدمات وب سایت شما باشد . شما می توانید لوگوي خود را به صورت جدا گانه ایجاد نمایید و در قسمت کد نویسی به شما آموزش داده خواهد شد که چگونه آن را وارد وب سایت خود نمایید. در لینک زیر می توانید مطالب مفیدي را در مورد طراحی و استانداردهاي یک لوگو بخوانید.

# **چگونه میتوان یک لوگوي حرفه اي و تاثیر گذار ساخت؟**

براي ایجاد لوگو طبق مراحل زیر عمل شده است و البته شما نیز می توانید از لوگوي مورد نظر خودتان استفاده نمایید.

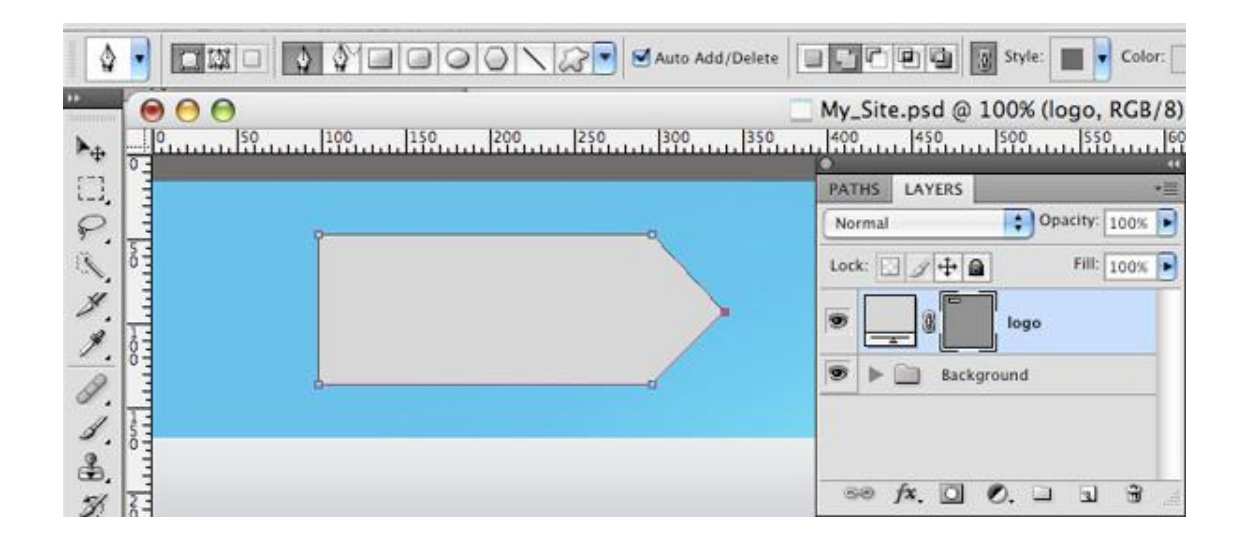

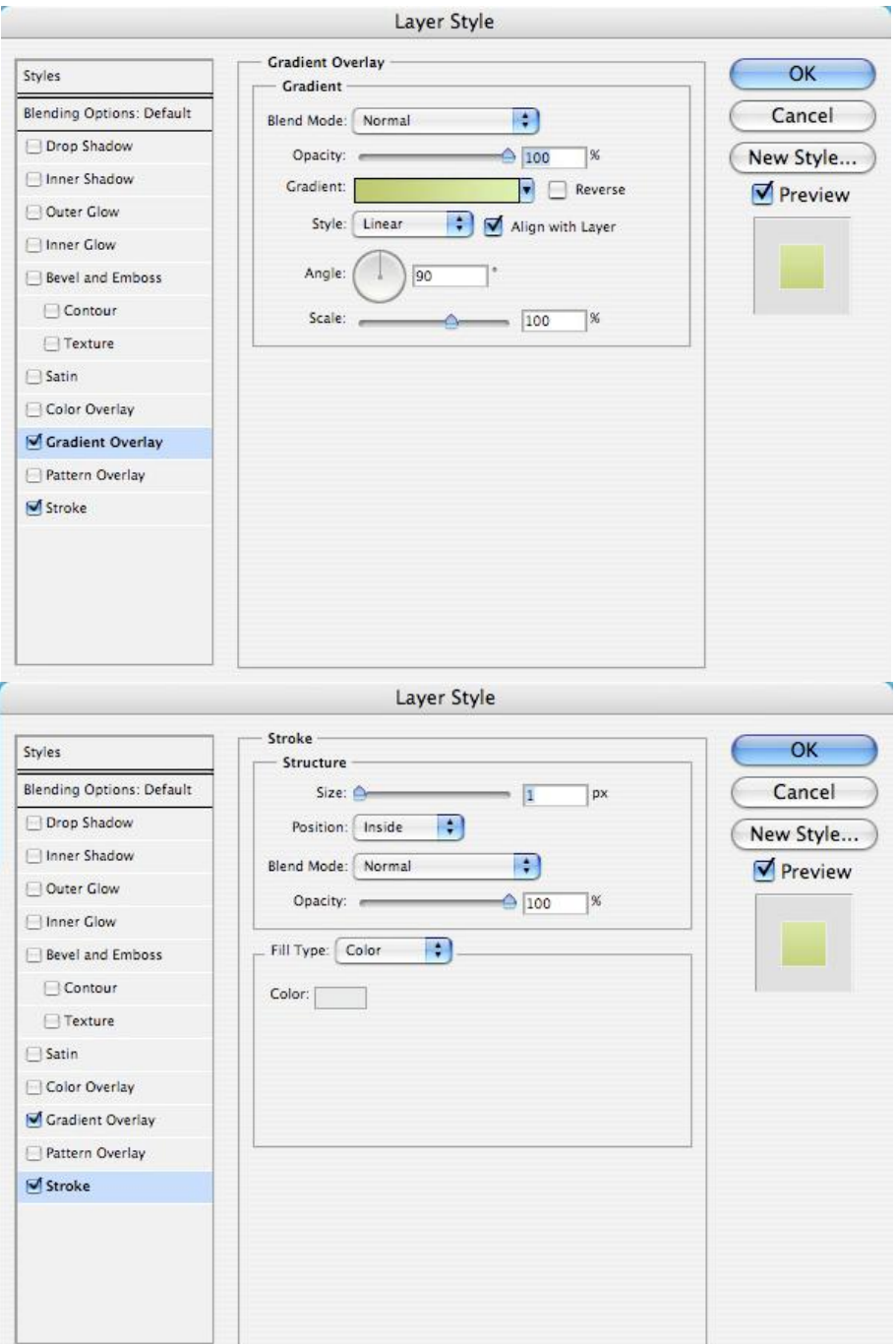

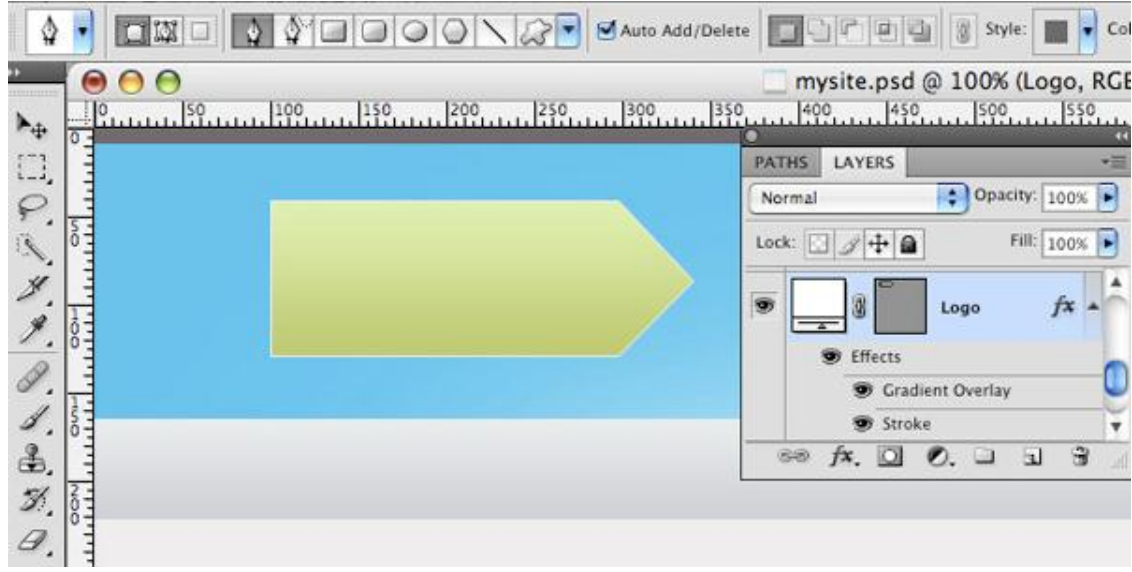

کلمه مورد نظر خود را با استفاده از مشخصات زیر بر روي طرح می نویسیم ( LOGO( .

- Font: Myriad Pro
	- Style: Bold •
	- Size:  $\hat{r}$  · px •
	- $Color: #^{\gamma_{\mathcal{P}}\wedge \cdot \mathcal{A}}a \bullet$

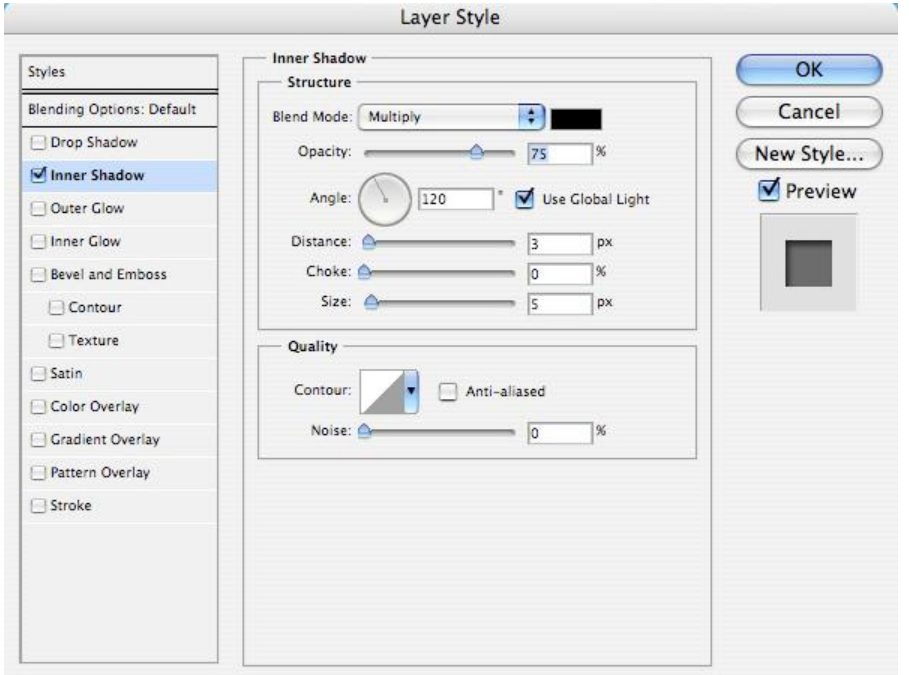

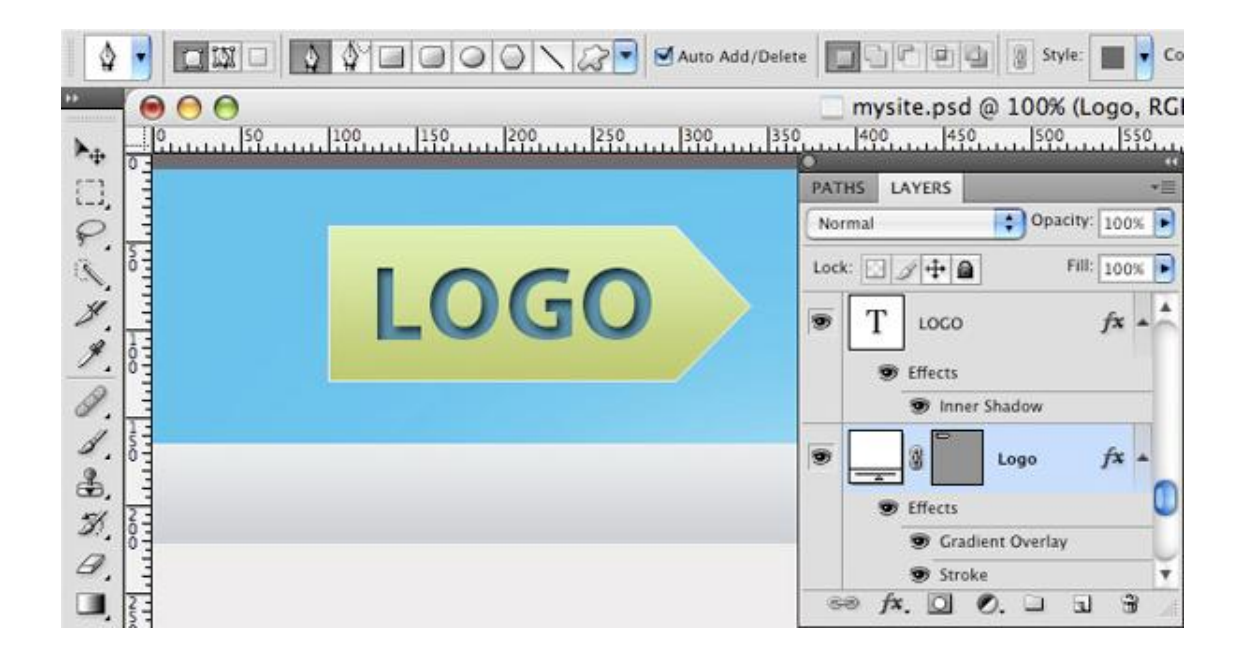

**مرحله هشتم – tagline :**

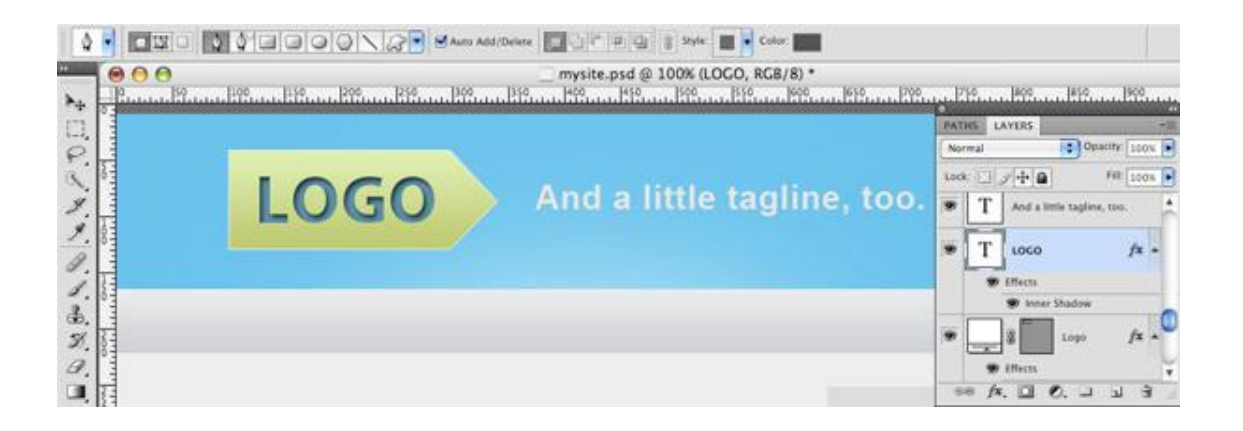

با استفاده از مشخصات زیر شعار تبلیغاتی خود را در جلوي لوگوي طراحی شده می نویسیم.

- Font: Arial •
- Style: Bold •
- $Size: \mathsf{r} \cdot \mathsf{pt} \quad \bullet$
- Color: #e<sup>۴</sup>dfdf •

# **مرحله نهم – منو ها :**

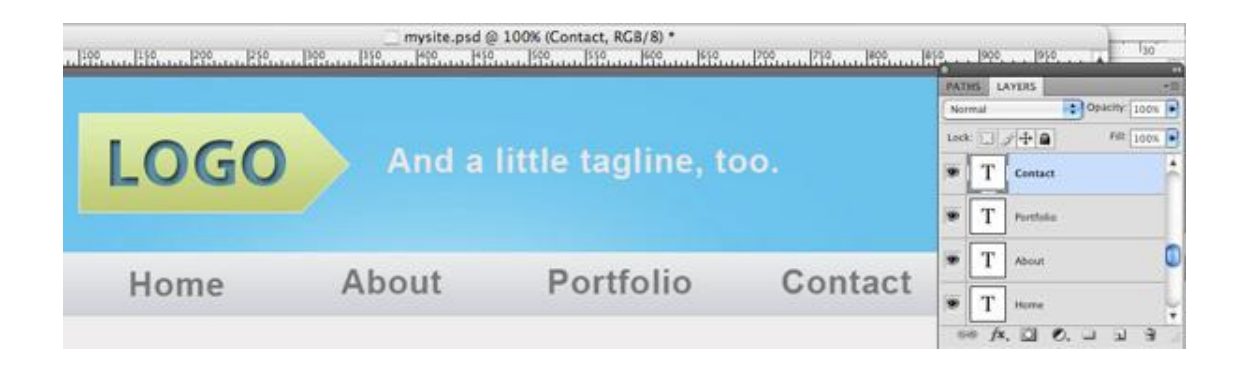

با استفاده از مشخصات زیر منو ها را با اندازه و رنگ مورد نظر طراحی می کنیم.

- Font: Arial
- Style: Bold •
- $Size: \mathsf{r} \cdot \mathsf{pt} \quad \bullet$
- Color:  $\#$ ۶۷۶۶ $\frac{2}{7}$ ۶

**مرحله دهم – محتویات و نوشته ها :**

می توان با توجه به تصاویر و با استفاده از مشخصات زیر محتویات و نوشته ها را نیز در جاي مناسب قرار داد تا طرحی کلی و پیش فرض از صفحه وب براي ادامه کار بدست آید. این نکته در اینجا قابل ذکر است که ایجاد یک طرح گرافیکی قبل از شروع کد نویسی یک وب سایت خوبیهاي فراوانی دارد که به چند نکته از اشاره می شود

ایجاد یک نقشه راه براي اینکه بدانیم به کجا خواهیم رسید. استفاده از تصاویر طرح گرافیکی براي ساختن وب سایت. رفع ایراد ها و نواقص قبل از شروع به کد نویسی ( مخصوصا براي کار با مشتري ها ...!؟ ) کار کردن بر روي یک طرح گرافیکی بسیار راحت تر از کد نویسی آن است بنابراین می توانیم تمامی ایده ها ي خود براي یک صفحه وب را در یک طرح گرافیکی پیاده نماییم و سپس به آماده سازي آن بپردازیم.

- Font: Arial
- Style: Bold •
- $Size: \mathsf{r}_{\mathcal{P}pt}$
- Color:  $\#\cdot e^{\Delta}d^{\vee}a$

### h٣ Header:

- Font: Arial
- Style: Bold •
- $Size: \Upsilon_{\text{pt}}$
- $Color: #fffffff$

### Paragraph:

- Font: Arial •
- Style: Normal
	- Size:  $1$ <sup>e</sup>pt
- Color: #۵٩۵٨۵٨ •

# **Lorem Ipsum, Dolor sit**

Nullam vulputate felis id odio interdum nec malesuada mi pretium.

Praesent luctus egestas nisl, vitae vehicula eros rhoncus vel. Phasellus consequat arcu eu neque convallis eu vulputate diam vehicula. In eget venenatis nisl. Vestibulum id nulla eu sapien pellentesque malesuada pharetra ac lacus. Curabitur et ultricies quam. Aenean pretium aliquet velit, gravida vulputate urna tempus vel.

Proin tempor erat sit amet nist porta net vulputate arcu imperatet. Praesent " "P juctus egestas nisi, vitae vehicula eros rhoncus vel. Phasellus consequat arcu ; jeu neque convallis eu vulputate diam vehicula. In eget venenatis nisl. Vestibu-l 9um id nulla eu sapien pellentesque malesuada pharetra ac lacus. Curabitur et lutricies quam. Aenean pretium aliquet velit, gravida vulputate urna tempus vel. Proin tempor erat sit amet nisi porta nec vulputate arcu imperdiet.  $0 - -1$ - 0

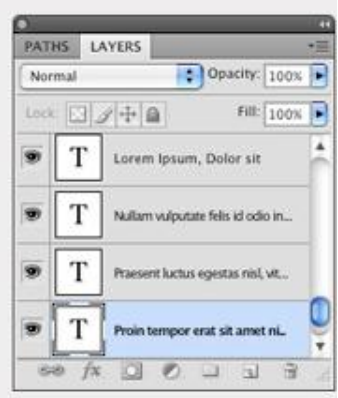

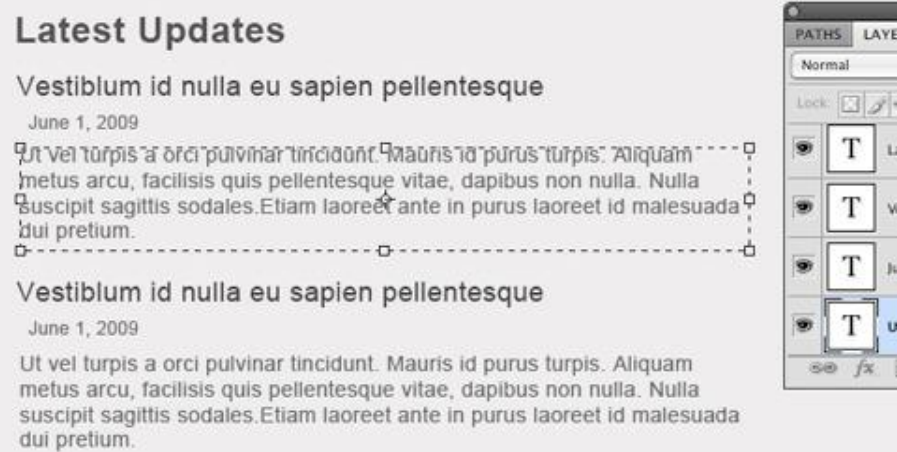

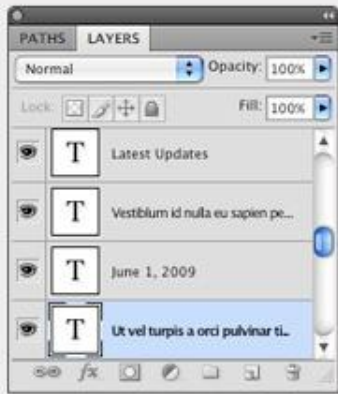

# **مرحله یازدهم – Bar Side :**

ابتدا مستطیلی با ابعاد متناسب و با رنگ ٣d۶d۴d# همراه با یک stroke ) خط دور طرح در نرم افزار photoshop ( به اندازه px١ و رنگ bebdbd# ایجاد نمایید.

**لینکها**

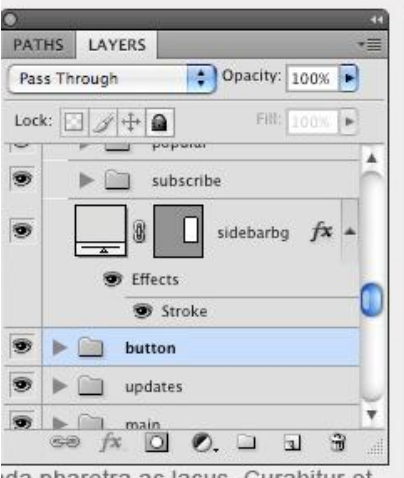

da pharetra ac lacus. Curabitur et gravida vulputate urna tempus : vulputate arcu imperdiet.

### ntesque

s id purus turpis. Aliquam e, dapibus non nulla. Nulla in nurus laoreet id malesuada

# Subscribe! Subscribe via RSS **Get Email Updates** Follow us on Twitter **Popular Items** Lorem Ipsum dolor site amet Ulvinar tincidunt, Mauris id Lorem ipsum dolor site amet Proin tempor erat sit tene Contributors John Smith, freelance writer Jack McCoy, designer

Lenny Briscoe, editor John Smith, martketing

لینکها را میتوان با مشخصات زیر به راحتی ایجاد نمود.

### h٣ Headers:

- Font: Arial
- Style: Normal
	- Size:  $\gamma_{\text{pt}}$  •
- $Color: # \cdot \mathsf{PP} \cdot \mathsf{QQ}$  .

### List items:

- Font: Arial •
- Style: Normal •
- $Size: \frac{\lambda}{\gamma}$
- $Color: #rVrvrv$  •

# **Button**

براي ساخت این button از گرادیانتی که در طراحی لوگو استفاده شد با همان ترکیب رنگ استفاده شده است و در محیط این button یک stroke به اندازه px<sup>1</sup> و رنگ kc<sup>y</sup>c<sup>y</sup>c<sup>y ن</sup>یز ایجاد شده است.

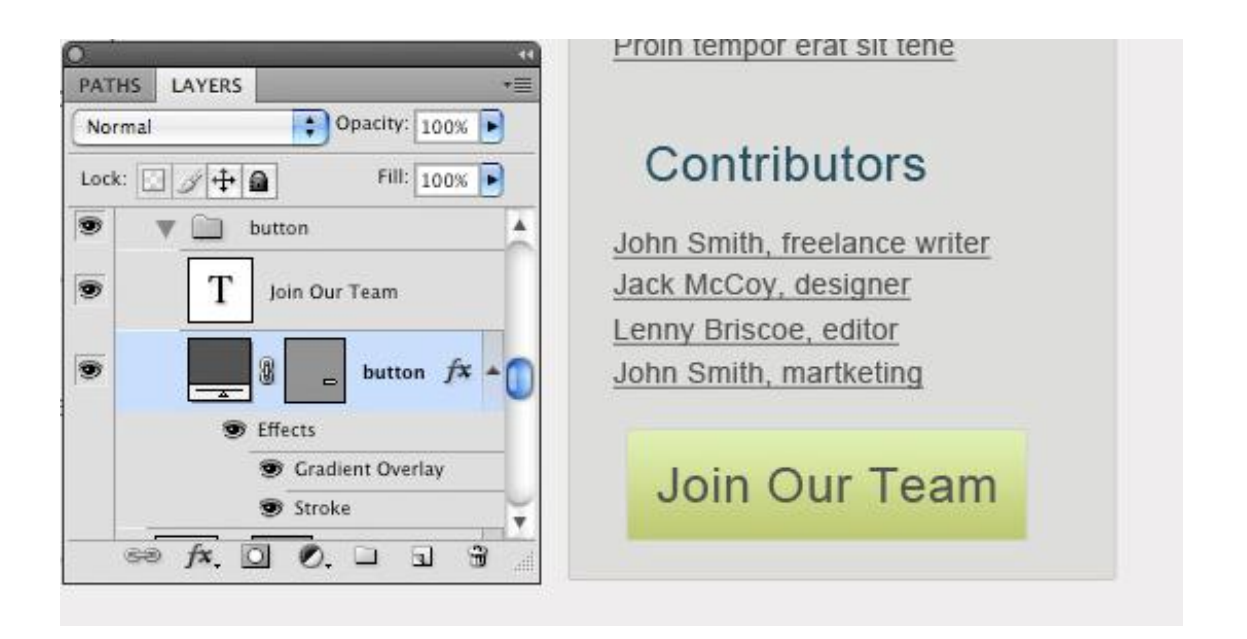

# **مرحله دوازدهم – محتویات و نوشته هاي footer :**

در انتهاي این بخش به پایین ترین نقطه وب سایت یعنی footer ان می رسیم که با ایجاد یک مستطیل در مراحل قبل ایجاد شده است براي نوشتن محتویات و کامل کردن این بخش از مشخصات زیر براي font استفاده می نماییم.

- Font: Arial •
- Style: Normal
	- Size:  $1$ <sup>f</sup>pt
- Color: #e٠e٢e٢ •

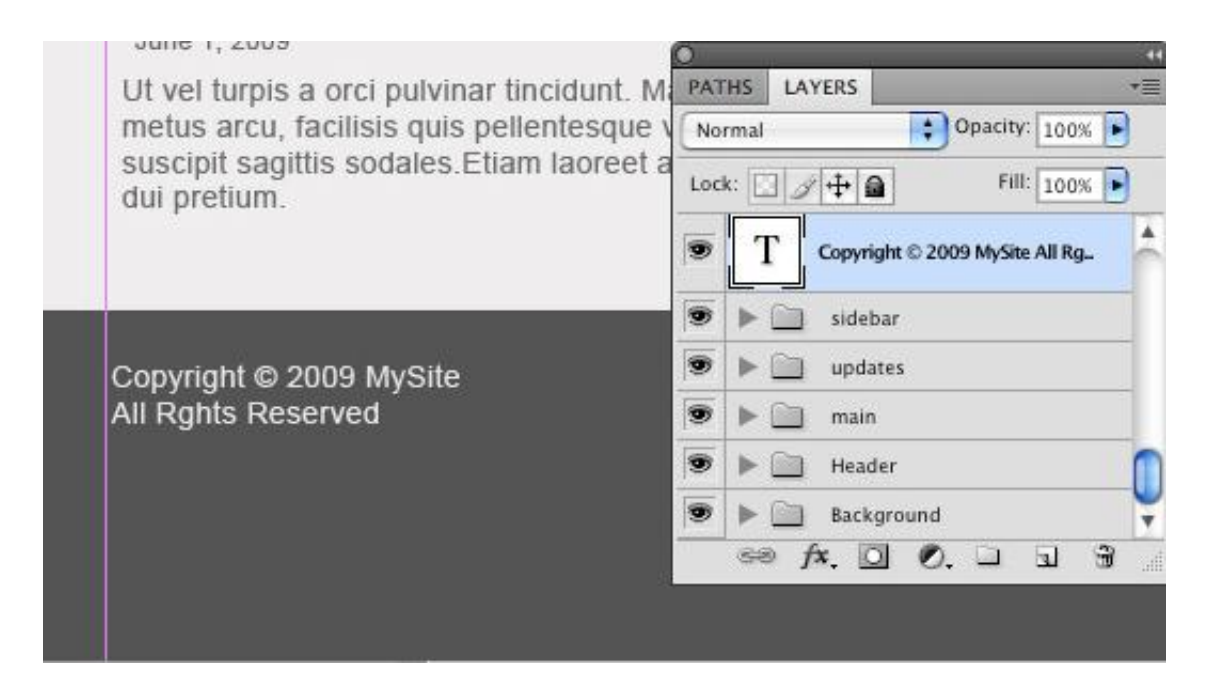

# **قسمت دوم – برش دادن طرح**

در حال حاضر یک نماي کلی از وب سایت خود را طراحی کرده ایم . حال باید این طرح را در قالب یک صفحه وب ایجاد کنیم ، یکی از مهمترین نکات که باید در این کار در نظر گرفته شود حجم مناسب در کنار کیفیت مطلوب تصاویر است . به این معنی که کیفیت و حجم تصاویر نباید فداي یکدیگر شوند و یک تعادل بین این دو موضوع بر قرار باشد. لود شدن سریع تصاویر همراه با کیفیت مطلوب آنها ، جلوه خوبی را به صفحه وب ما خواهد داد. براي تبدیل این طرح به یک وب سایت نکات بسیار دیگري نیز وجود دارد که سعی می شود به صورت بسیار ساده بیان شود.

براي برش تصاویر و استفاده از آنها در صفحه وب روشهاي متفاوتی وجود دارد که در اینجا سعی شده ساده ترین و در عین حال مفید ترین روش مورد استفاده قرار گیرد.

**مرحله سیزدهم – ابزار برش :**

در این مرحله می توان از ابزار Slice و Crop براي برش دادن تصاویر استفاده کرد و نوع برش تصاویر بسیار مهم است. براي برش طبق تصاویر زیر عمل نمایید. براي درك بهتر در این قسمت اجزاء به صورت جداگانه برش داده می شوند.

## **Header**

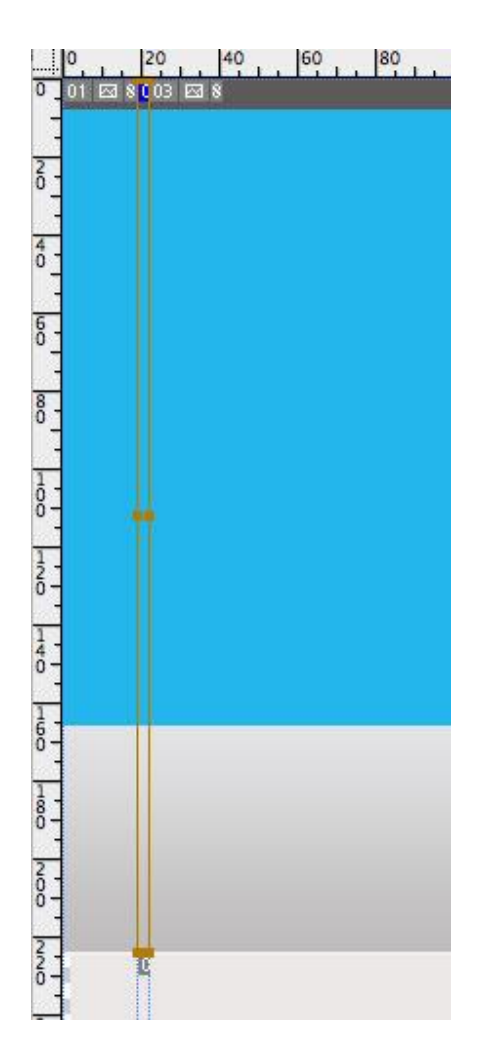

یک نوار باریک براي استفاده در کدهاي html صفحه وب از طرح جدا شده است و با تکرار آن در صفحه وب در جهت افقی می توان به شکل مورد نظر رسید.

# **Footer**

براي برش تصاویر در قسمتهاي Footer و button نیز از همین روش براي برش استفاده می شود. استفاده از این روش باعث کم شدن حجم تصاویر مورد استفاده در صفحه وب و در نتیجه حجم پایین صفحه وب و لود شدن سریع تر صفحه وب می شود.

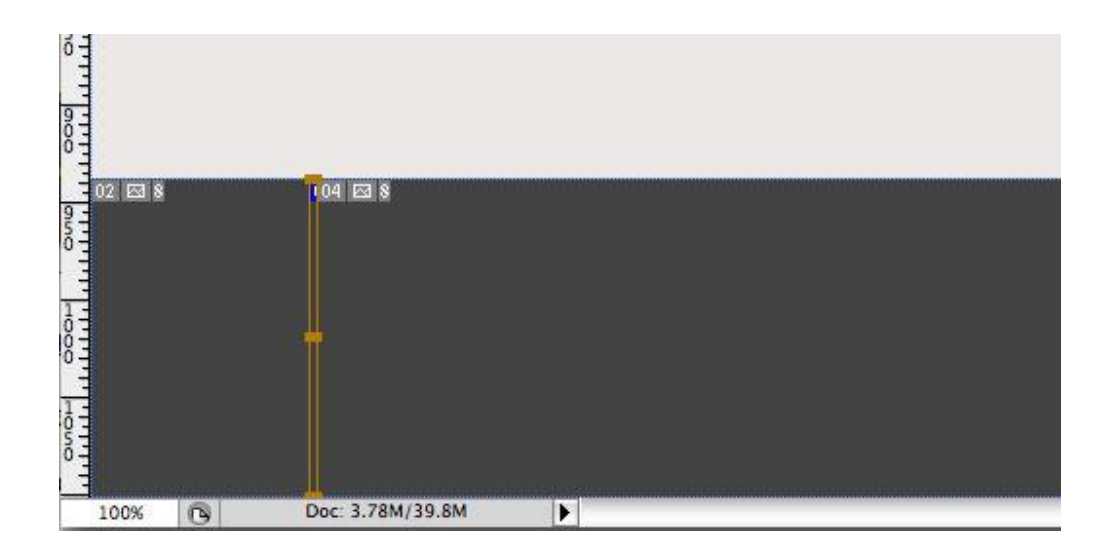

# **Button**

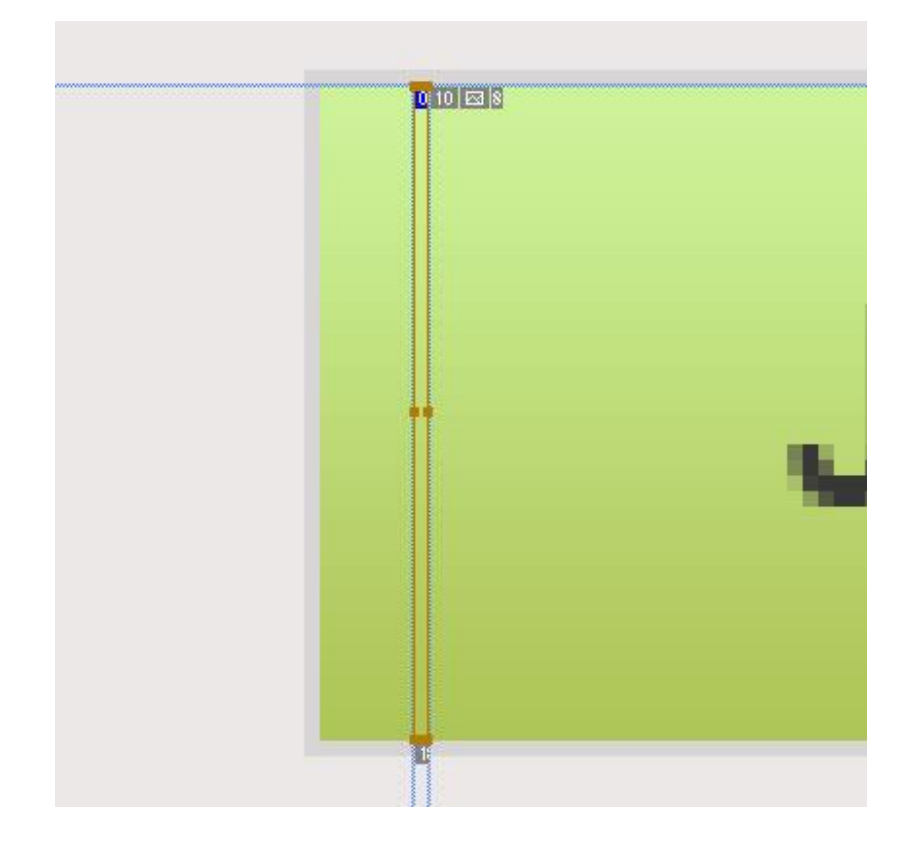

**مرحله چهاردهم – ذخیره تصاویر براي وب سایت :**

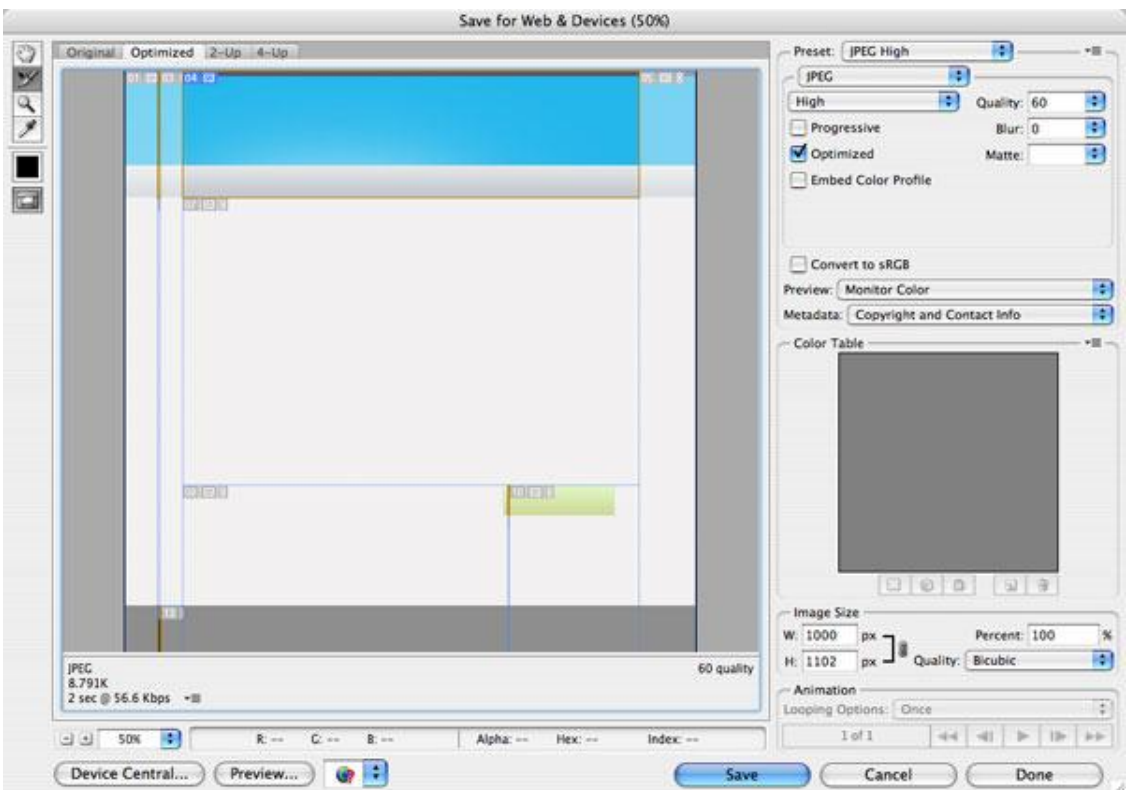

با استفاده از Web For Save برش ها را طبق تصویر ذخیره می کنیم . در اینجا از فرمت ٢۴ Png براي ذخیره تصاویر استفاده شده است.

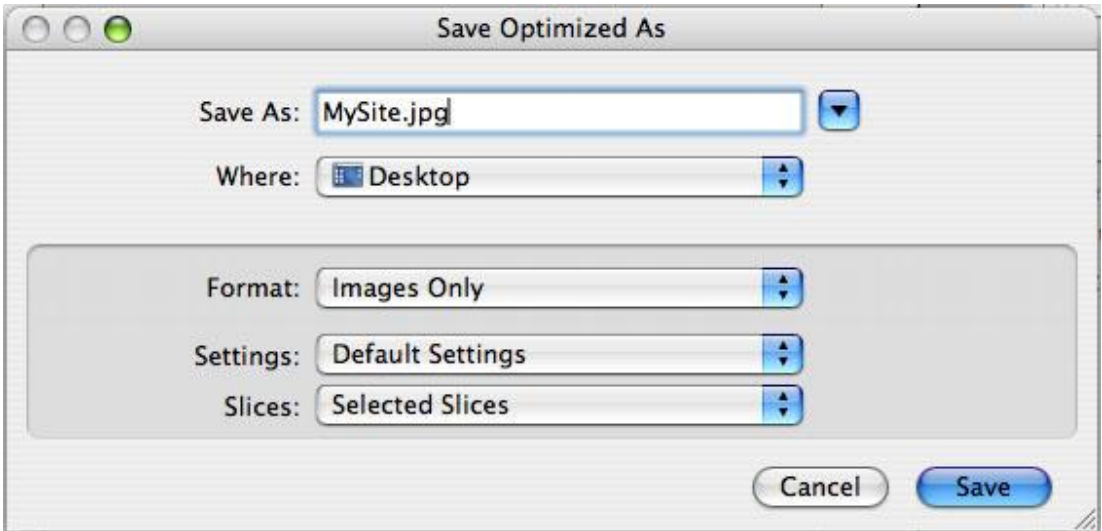

پس از تنظیمات زیر و انتخاب محل ذخیره سازي تصاویر آنها را ذخیره کنید.

"images only", "default settings", and "selected slices only."

آیکون ها و لوگو نیز طبق تصاویر زیر و با استفاده از روش مشابه به صورت مجزا ذخیره می شوند.براي ذخیره سازي و برش لوگو و آیکون ها بقیه اجزاء در طرح فتوشاپی غیر فعال شده اند و طبق تصاویر Background به صورت Transparent در آمده است. استفاده از فرمت png با پس زمینه Transparent مشکلات و مزایاي مختلفی دارد.این تصاویر در Browserهاي FireFox به صورت Transparent نمایش داده می شوند و اما در IE نمایش آنها با مشکلاتی همراه است که البته با استفاده از چند Script قابل حل است .

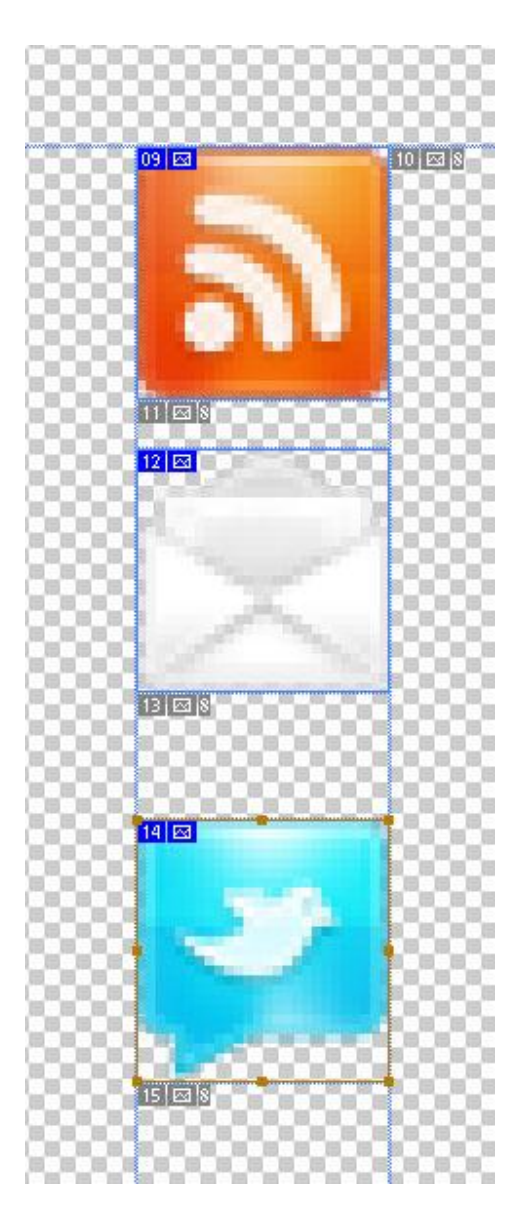

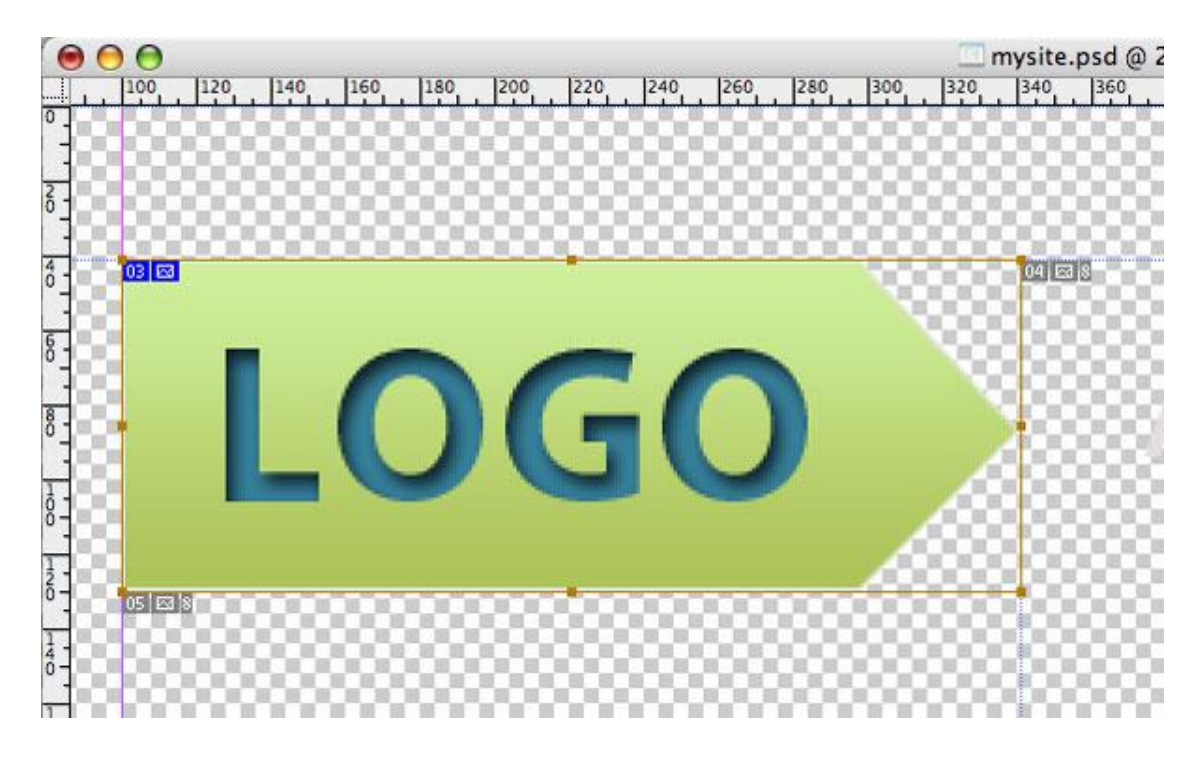

**مرحله پانزدهم – نامگذاري :**

تصاویر اضافی حذف می شوند و نامهاي مناسبی براي قطعات برش داده شده انتخاب می شوند. انتخاب نامهاي مناسب در راحتی و استاندارد کار شما بسیار تاثیر گذار هستند.

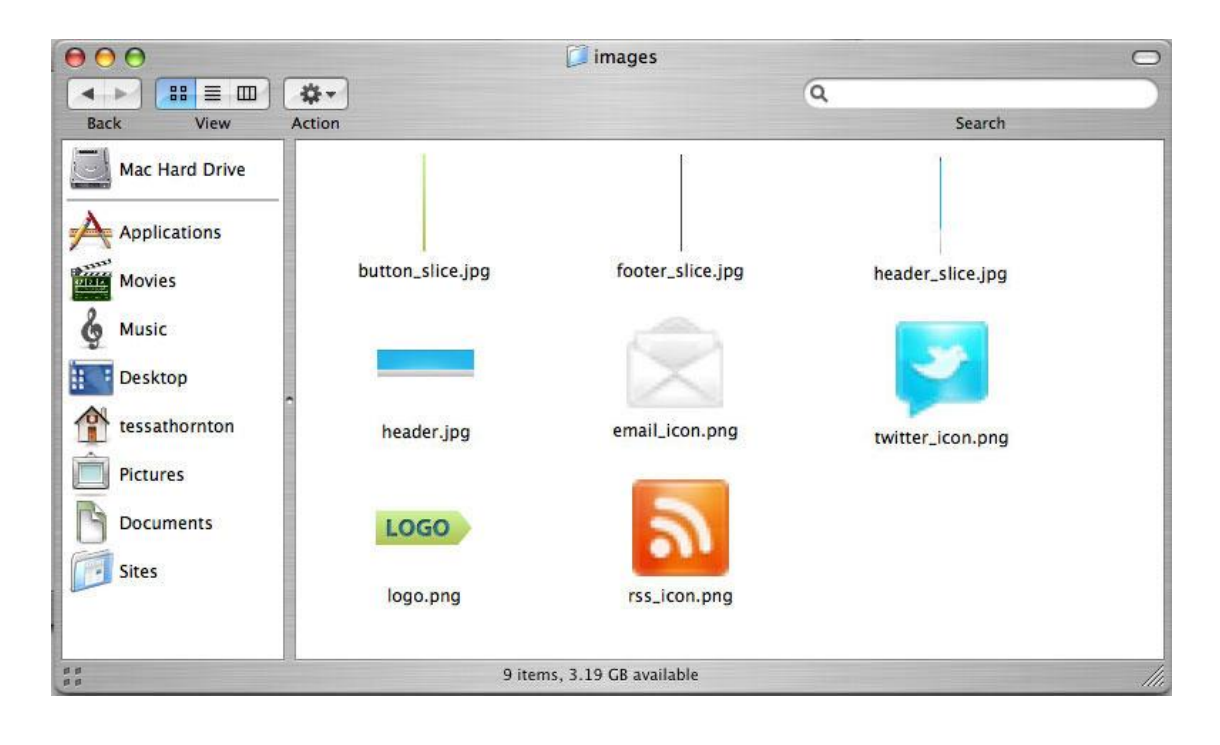

# **قسمت سوم – کدهاي html**

# **مرحله شانزدهم – ویرایشگر کد :**

براي شروع به کار کدنویسی براي وب سایت طراحی شده احتیاج به یک ویرایشگر کد داریم که در اینجا از نرم افزار DreamWeaver براي ایجاد و ویرایش کدها استفاده شده است. استفاده از این نرم افزار براي پیاده سازي و ساخت صفحات وب زیاد سخت نیست اما این هنر ، ذوق و سلیقه و همچنین تکنیک است که طراحان را از یکدیگر متمایز میکند. شما می توانید براي ایجاد و ویرایش کدها از نرم افزارهاي دیگر نیز استفاده نمایید.( notepad(

# **مرحله هفدهم – ساختن فولدر ها :**

این نکته بسیار مهم است که شما براي تمامی قسمتهاي وب سایت خود برنامه اي داشته باشید و از روي آن برنامه به پیش بروید. دسته بندي فایلهاي تشکیل دهنده وب سایت و جایگیري آنها در فولدرهاي مختلف بسیار مهم است.

براي شروع فولدري با نام "Mywebsite "بسازید . در داخل این فولدر فایلهاي مربوط به وب سایت شما جاي خواهند گرفت. فولدري با نام "images "در داخل این فولدر بسازید و تمامی تصاویر مربوط به وب سایت را در داخل آن قرار دهید. همچنین فولدرهاي دیگري با نام "css "و "js "براي قرار گیري فایلهاي css و همچنین "JavaScript " بسازید . سعی کنید رویه یکسانی را براي انتخاب نام فولدر ها و حتی صفحات خود انتخاب کنید تا هر شخصی با دیدن این نامها متوجه محتویات داخل آنها شود.استفاده یکسان از حروف کوچک و بزرگ نیز در نامگذازي فولدرها و صفحات وب توصیه می شود.به طور مثال در اینجا براي انتخاب نام فولدرها از حروف کوچک استفاده شده است. صفحات وب خود را نیز در فولدر اصلی و در کنار فولدرهاي images , js , css ذخیره نمایید و در آدرس دهی ها بسیار دقت کنید. البته در اینجا از فایلهاي js یا javascript خبري نیست و این فولدر به صورت نمونه ساخته شده است و در طرح ما کاربردي ندارد.

# **مرحله هجدهم – ایجاد صفحه html.Index :**

اولین مرحله ایجاد یک صفحه با نام index براي شروع است . بسیاري از ویرایشگرهاي کد این تگ ها ي اصلی و اولیه را به صورت پیش فرض ایجاد می کنند. در زیر این تگها را ملاحظه می نمایید.

- 1. <! DOCTYPE html PUBLIC "-//W٣C//DTD XHTML \. \. \. Transitional//EN"
- ["http://www.w](http://www.w)<sup>۳</sup>.org/TR/xhtml \/DTD/xhtml \-transitional.dtd">
- 2.  $\lt$ html xmlns=["http://www.w](http://www.w)<sup>۳</sup>.org/<sup>1999</sup>/xhtml">
- $3.$   $\leq$  head $>$
- 4.  $\leq$  meta http-equiv="Content-Type" content="text/html; charset=utf-^" /><br>5.  $\leq$ title>Untitled Document $\leq$ /title>
- 5. <title>Untitled Document</title>

6. </head>

- 7. <br/>body>
- 8. </body>
- 9.  $\langle$ html>

در بین تگ head اطلاعاتی در مورد صفحه وب شما قرار می گیرد ( مانند عنوان و کلمات کلیدي و....) و براي مخاطبان وب سایت شما قابل رویت نمی باشد. این تگها در بالا بردن رتبه وب سایت شما در موتورهاي جستجو نیز بسیار مهم هستند.

- 1. <head>
- 2. <meta http-equiv="Content-Type" content="text/html; charset=utf-٨" />
- 3. <title>MyWebSite</title>
- 4. </head>

تگهاي meta کاربرد بسیار در صفحه وب شما دارند ، از جمله تعیین فرمت Text ها و زبان صفحه وب ، کلمات کلیدي ، توضیحات در مورد محتویات صفحه وب و .....

تگ body یا همان بدنه صفحه وب شامل قسمتهایی از وب سایت می باشد که براي مخاطبان قابل رویت است مانند content , header ..., side bar, footer

استفاده مناسب از کدهاي استاندارد می تواند در حجم ، زیبایی و راحتی کار شما تاثیر بسیاري داشته باشد.در این خود اموز تلاش شده از کدهاي استاندارد و از روش tableless ) استفاده از تگهاي div ( براي کد نویسی استفاده شود.

در بخش های ابتدایی توضیح داده شد که صفحه وب ما از چند بخش ( header, content , side bar , footer ) تشکیل شده است . در اینجا برای شروع هر یک از این قسمتها را که در بین تگ  $\rm{body}$  قرار دارند به صورت تگ  $\rm{div}$  در نظر میگیریم . همانطور که در کدها ملاحظه می نمایید توضیحاتی در انتهاي هر تگ براي راحتی کار قرار گرفته است. div ها مزیت هاي بسیاري نسبت به table ها دارند از جمله این مزیت ها می توان به پایین آوردن حجم صفحات ، قدرت مانور بیشتر براي طراحان و.... اشاره کرد.

- 1.  $<$ body $>$
- 2. <div id="header">
- 3.  $\langle \text{div}\rangle \langle -\text{end header} \rangle$
- 4. <div id="content">
- 5.  $\langle \text{div}\rangle \langle$ !--end content-->
- 6.  $\langle$  div id="sidebar">
- 7. </div> <!-- end sidebar-->
- 8. <div id="footer"> 9. </div><!--end footer-->
- 10.  $\langle \text{body} \rangle$
- 

این روش خوبی براي شروع کد نویسی یک صفحه وب است اما براي ادامه راه و اینکه در میانه راه دچار سردرگمی و دوباره کاري نشویم ابتدا باید مسیر خود را تعیین نماییم .

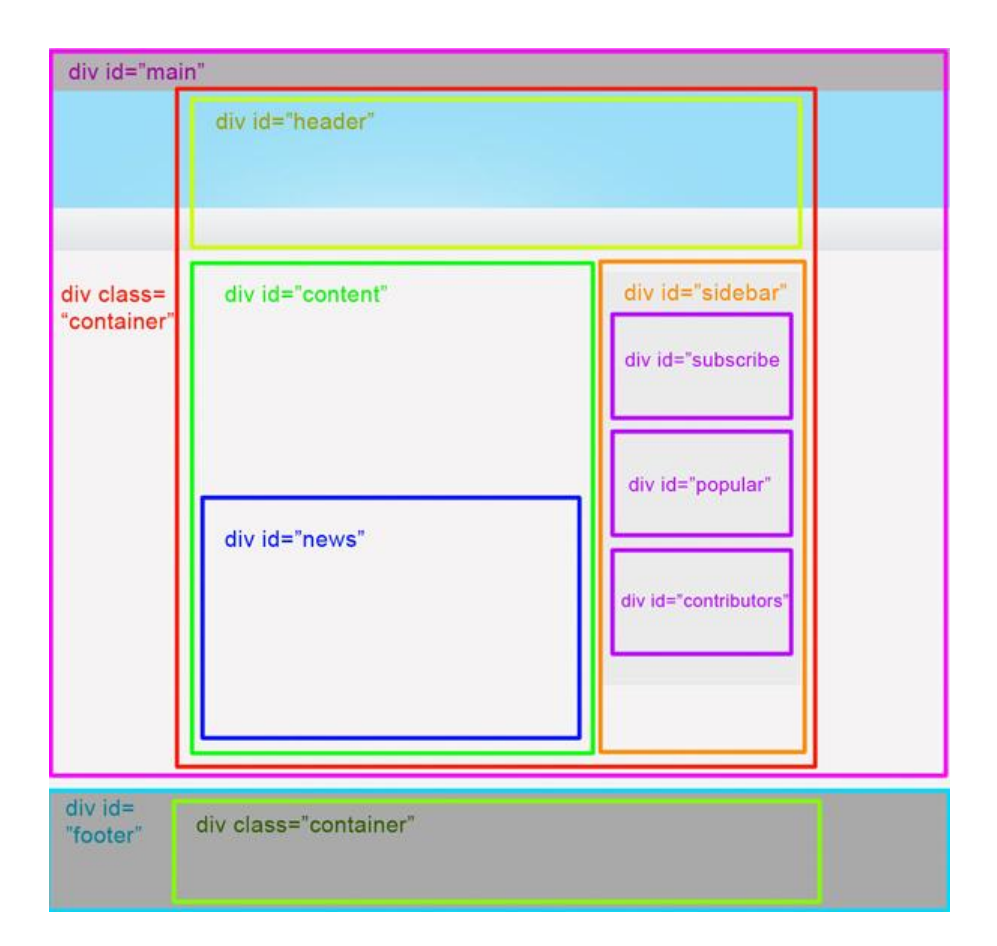

مطابق تصویر صفحه وب را به دو قسمت مجزا با نامهاي main و footer تقسیم می کنیم ( کادر بنفش رنگ و آبی رنگ ) در سیستم هاي طراحی tabelless معمولا از یک تگ div اصلی به عنوان نگه دارنده صفحه (مانند main# (استفاده می شود.

- 1.  $<$ body>
- 2.  $\langle$  div id="main">
- 3. <div id="header">
- 4. </div> <!--end header -->
- 5. <div id="content">
- $6. <\langle \text{div}\rangle <$ !--end content-- $>$
- 7. <div id="sidebar">
- $8. <\d{div}>-end sidebar-- $>$$
- 9.  $\langle \text{div}\rangle \langle$ !--end main-- $\rangle$
- 10. <div id="footer">
- 11. </div><!--end footer-->
- 12.  $\lt$ /body>

در اینجا محتویات div هاي main# و footer# را براي کنترل بیشتر و همچنین مجزا کردن آنها از یک دیگر داخل یک div دیگر با نام container# قرار می دهیم .

- 1.  $\langle$  div id="main">
- 2. <div class="container">
- 3. <div id="header">
- 4. </div> <!--end header -->
- 5. <div id="content">
- 6. </div><!--end content-->
- 7. <div id="sidebar">
- 8.  $\langle \text{div}\rangle \langle$ !--end sidebar-->
- 9. </div> <!--end main container-->
- 10.  $\langle \text{div}\rangle \langle -\text{end main--}\rangle$
- 11. <div id="footer">
- 12. <div class="container">
- 13. </div><!--end footer container-->
- 14. </div><!--end footer-->

# **مرحله نوزدهم – تکمیل محتوا :**

پس از مشخص شدن ساختار کلی صفحه وب نوبت به تکمیل این ساختار و تکمیل محتواي صفحه وب بر طبق پیش فرض هاي طراحی شده میرسد . ساختار کلی وب سایت پیش از این توسط نرم افزار photoshop طراحی شده است .

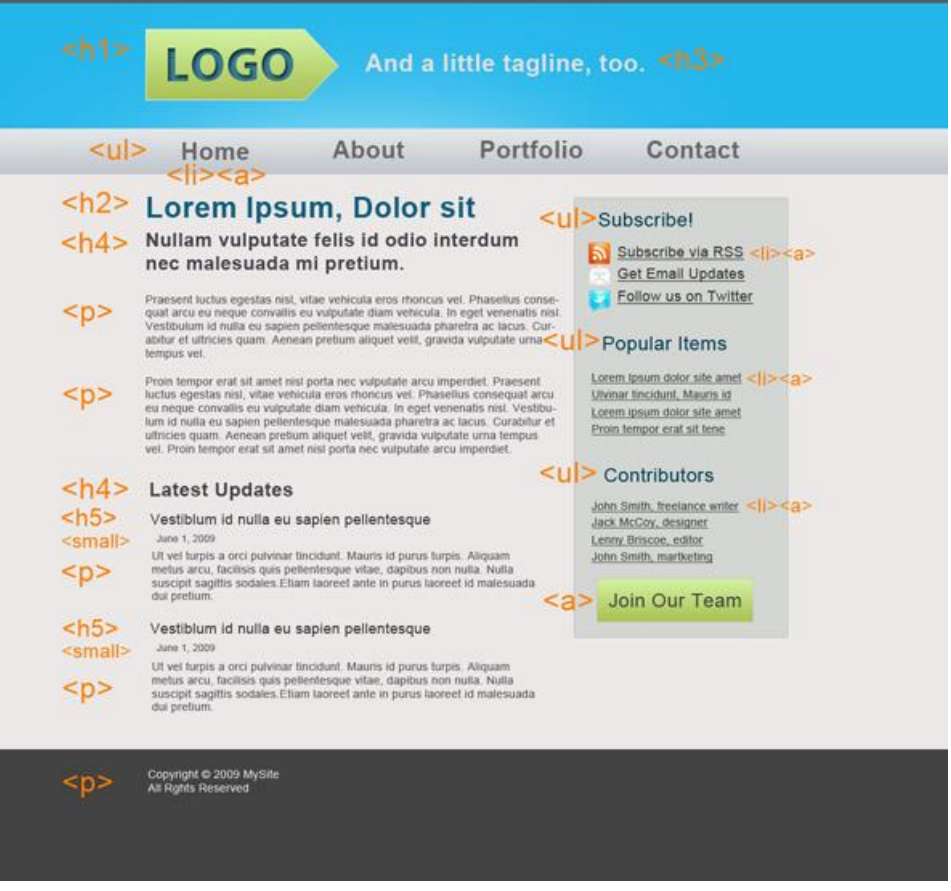

### **Header**

این بخش اولین و یکی از مهمترین اجزاء تشکیل دهنده صفحه وب است که از Navigation , Tagline , Logo تشکیل شده است ( لوگو ، شعار تبلیغاتی و منوها ) . در ابتدا کدها در بخش header به صورت زیر خواهند بود .

- 1. <div id="header">
- 2.  $\langle \text{div } \text{id} = \text{''} \text{log} \text{o} \text{''} \rangle$
- 3.  $\langle \text{div} \rangle$
- 4. <div id="tagline">
- 5.  $\langle \text{div} \rangle$
- $6. <\d{div}$  </div><!--end header -->

با تکمیل تر شدن این قسمت و اضافه نمودن لوگو ، منوها و شعار تبلیغاتی کدها به صورت زیر تغییر خواهند کرد.

- 1. < div id="header">
- 2.  $\langle$  div id="logo">
- 3.  $\langle h \rangle > Log_0 \langle h \rangle >$
- 4. </div>
- 5. <div id="tagline">
- 6.  $\langle h^{\dagger} \rangle$ And a little tagline, too. $\langle h^{\dagger} \rangle$
- 7. </div>
- 8.  $\langle$ ul id="menu">
- 9. <li><a href="#">Home</a></li>
- 10.  $\langle$ li $>$ a href="#">About $\langle$ a $>$  $\langle$ li $>$
- 11. <li><a href="#">Portfolio</a></li> 12. <li><a href="#">Contact</a></li>
- 
- 13.  $\langle u|$
- 14.  $\langle \text{div}\rangle \langle -1$  end header --

براي لوگو از تگ <١h <که معرف اهمیت لوگو است استفاده شده است و براي شعار تبلیغاتی از تگ <٣h <که از اهمیت کمتري نسبت به تگ <١h <برخوردار است استفاده میکنیم . استفاده از Text ها به جاي استفاده ار تصاویر در طراحی یک وب سایت مزیت هاي بسیاري دارد و از ان جمله شناخته شدن این Text ها توسط موتورهاي جستجو است.

براي ساخت منوها از لیست ها و یا تگهاي <ul <و <li <استفاده شده است که کاربردهاي بسیار زیادي در طراحی و ساخت منوهاي کار آمد و پیشرفته دارند. تگهای  $<$ a $>$ در داخل تگهای  $>$ ا $>$ قرار گرفته اند. مقدار ادرس تگهاي <a <با # مشخص شده است این به معنی لینک شدن به بالاي صفحه است وبراي خالی نبودن مقدار href از ان استفاده می شود و کاربردهاي دیگري نیز دارد.( با کلیک کردن بر روي لینکهایی که مقدار href آنها با # مشخص شده به بالاي صفحه می روید )

### **Content**

در محتواي content از نوشته هاي متفاوت با رنگها و اندازه هاي متفاوتی استفاده می شود و این نکته را در نظر داشته باشید که در طراحی یک وب سایت درجه اهمیت هر نوشته با اندازه یا Size و رنگ یک نوشته تعیین می شود و براي این کار از تگهاي , <٢h <,> ١h< ... , <h<sup>۳</sup>>, ... , <p>, <small>

قبل از تکمیل محتوای بخش اصلی تشکیل دهنده صفحه وب ( content# ) کد ها به صورت زیر خواهند بود.

- 1. <div id="content">
- 2.  $\langle \text{div}\rangle \langle -\text{end content} \rangle$

پس از تکمیل محتواي این بخش و با در نظر گرفتن قسمتهاي پیش فرض موجود در صفحه وب و درجه اهمیت آنها کدهاي این قسمت به شکل زیر خواهند بود. توجه کنید که در طراحی صفحات وب به صورت پیش فرض از متن هاي بخصوصی براي نمایش بهتر صفحه وب استفاده می شود. این متن ها معنی و مفهوم خاصی ندارند.

- 1. <div id="content">
- 2. <h٢>Lorem ipsum, Dolor sit</h٢>
- 3. <h٣>Nullam vulputate felis id odio interdum nec malesuada mi pretium. </h٣>
- 4. <p>Praesent luctus egestas nisl, vitae vehicula eros rhoncus vel.Phasellus consequat arcu eu neque convallis eu vulputat e diam vehicula. In eget venenatis nisl.Vestibulum id nulla eu sapien pellentesque malesuada pharetra ac lacus.Curabitu r et ultricies quam. Aenean pretium aliquet velit, gravida vulputate urna tempu vel. </p>
- 5. <p>Proin tempor erat sit amet nisl porta nec vulputate arcu imperdiet. Praesent luctus egestas nisl, vitae vehicula eros rh oncus vel. Phasellus consequat arcu eu neque convallis eu vulputate diam vehicula. In eget venenatis nisl.Vestibulum id nulla eu sapien pellentesque malesuada pharetra ac lacus. Curabitur et ultricies quam. Aenean pretium aliquet velit,gravi da vulputate urna tempus vel. Proin tempor erat sit amet nisl porta nec vulputate arcu imperdiet. </p>
- 6.  $\langle$  div id="news">
- 7. <http://educator/http://educator/http://educator/http://educator/http://educator/http://educator/
- 8. <h۴>Vestibulum id nulla eu sapien pellentesque</h۴>
- 9.  $\langle \text{small} \rangle$  June 1,  $\langle \cdot, \cdot \rangle$   $\langle \langle \text{small} \rangle$
- 10. <p>Ut vel turpis a orci pulvinar tincidunt. Mauris id purus turpis. Aliquam metus arcu,facilisis quis pellentesque vitae, d apibus non nulla. Nulla suscipit sagittis sodales.Etiam laoreet ante in purus laoreet id malesuada dui pretium.<a href="# "> Read More</a></p>
- 11. <h۴>Vestibulum id nulla eu sapien pellentesque</h۴>
- 12.  $\langle \text{small} \rangle$  June 1,  $\langle \cdot \rangle$  1 $\langle \cdot \rangle$  1 $\langle \cdot \rangle$
- 13. <p>Ut vel turpis a orci pulvinar tincidunt. Mauris id purus turpis. Aliquam metus arcu,facilisis quis pellentesque vitae, d apibus non nulla. Nulla suscipit sagittis sodales.Etiam laoreet ante in purus laoreet id malesuada dui pretium.<a href="# "> Read More</a></p>
- 14.  $\langle \text{div}\rangle \langle -\text{end}$  news-- $>$
- 15.  $\langle \text{div}\rangle \langle$ !--end content-->

### **Sidebar**

بعد از قسمت content به بخش sidebar خواهیم رسد . این بخش طبق پیش فرض از سه قسمت مجزا تشکیل شده است . هر یک از این سه قسمت توسط یک تگ div به وجود می آیند که عنوان آن توسط یک تگ <٣h <و اجزاء آن توسط لیست ها ( تگهاي , <ul< و در داخل این تگها نیز از تگ  $\approx$  برای پیوند و لینک استفاده شده است. (حافل این تگها نیز از تگ  $\rm(i)$ 

- 1. < div id="sidebar">
- 2. <div id="subscribe">
- 3. <h٣>Subscribe!</h٣>
- 4. <ul>
- 5. <li><a href="#">Subscribe via RSS</a></li>
- 6. <li><a href="#">Get Email Updates</a></li>
- 7. <li><a href="#">Follow us on Twitter</a></li>
- 
- 8.  $\langle \text{u} \rangle$ <br>9.  $\langle \text{div} \rangle$  $\langle$ div $>$
- 10. <div id="popular">
- 11. <h٣>Popular Items</h٣>
- 
- 12. <ul>
- 13. <li><a href="#">Lorem ipsum dolor site amet</a></li>
- 14. <li><a href="#">Ulvinar tincidunt, Mauris id</a></li>
- 15. <li><a href="#">Lorem ipsum dolor site amet</a></li>
- 16. <li> <a href="#">Proin tempor erat sit tene</a>></li>
- 17.  $$\langle \text{u} \rangle$$
- 18. </div>
- 19. <div id="contributors">
- 20. <h٣>Contributors</h٣>
- 21. <ul>
- 22. <li><a href="#">John Smith, freelance writer</a></li>
- 23. <li><a href="#">Jack McCoy, designer</a>></li>
- 24. <li><a href="#">Lenny Briscoe, editor</a></li>
- 25. <li><a href="#">John Smith, martketing</a></li>
- 26.  $$\langle \text{ul} \rangle$$
- 27. <a href="#">Join Our Team</a>
- 28.  $\langle \text{div} \rangle$
- 29. </div> <!-- end sidebar-->

### **Footer**

قبل از اینکه کد هایی را که نوشتیم در داخل یک مرورگر بررسی کنیم آخرین قسمت ( footer ( را نیز تکمیل می نماییم . در قسمت footer معمولا نوشته هایی در مورد قوانین کپی رایت ، لینکها ، سیاست ها ، و یا اطلاعات تماس قرار می گیرند که در وب سایتهایی با طراحی هاي مدرن کاربردهاي بسیاري پیدا کرده است.

- 1. <div id="footer">
- 2. <div class="container">
- 3. < p>Copyright ©  $\gamma \cdot \gamma$  MySite < br />
- 4. All Rights Reserved</p>
- 5. </div><!--end footer container-->
- $6. <\langle \text{div}\rangle < !$ --end footer-- $>$

بعد از تکمیل تمامی اطلاعات پیش فرض و نوشتن کدهاي مربوطه صفحه وب ما به شکل زیر به نمایش در خواهد آمد . صفحه وب ما آماده است براي نوشتن کدهاي css و جان گرفتن ..!؟

# Logo

#### And a little tagline, too.

- Home
- About
- · Portfolio
- Contact

### Lorem ipsum, Dolor sit

#### Nullam vulputate felis id odio interdum nec malesuada mi pretium.

Praesent luctus egestas nisl, vitae vehicula eros rhoncus vel.Phasellus consequat arcu eu neque convallis eu vulputate diam vehicula. In eget venenatis nisl. Vestibulum id nulla eu sapien pellentesque malesuada pharetra ac lacus. Curabitur et ultricies quam. Aenean pretium aliquet velit, gravida vulputate urna tempus vel.

Proin tempor erat sit amet nisl porta nec vulputate arcu imperdiet. Praesent luctus egestas nisl, vitae vehicula eros rhoncus vel. Phasellus consequat arcu eu neque convallis eu vulputate diam vehicula. In eget venenatis nisl. Vestibulum id nulla eu sapien pellentesque malesuada pharetra ac lacus. Curabitur et ultricies quam. Aenean pretium aliquet velit, gravida vulputate urna tempus vel. Proin tempor erat sit amet nisl porta nec vulputate arcu imperdiet.

#### **Latest Updates**

#### Vestibulum id nulla eu sapien pellentesque

June 1, 2009

Ut vel turpis a orci pulvinar tincidunt. Mauris id purus turpis. Aliquam metus arcu, facilisis quis pellentesque vitae, dapibus non nulla. Nulla suscipit sagittis sodales. Etiam laoreet ante in purus laoreet id malesuada dui pretium. Read More

#### **Latest Updates**

#### Vestibulum id nulla eu sapien pellentesque

June 1, 2009

Ut vel turpis a orci pulvinar tincidunt. Mauris id purus turpis. Aliquam metus arcu, facilisis quis pellentesque vitae, dapibus non nulla. Nulla suscipit sagittis sodales. Etiam laoreet ante in purus laoreet id malesuada dui pretium. Read More

#### Subscribe!

- · Subscribe via RSS
- **Get Email Updates**
- Follow us on Twitter

#### **Popular Items**

- Lorem ipsum dolor site amet
- · Ulvinar tincidunt, Mauris id
- Lorem ipsum dolor site amet
- Proin tempor erat sit tene

#### **Contributors**

- John Smith, freelance writer
- Jack McCoy, designer
- Lenny Briscoe, editor
- John Smith, martketing

#### Join Our Team

Copyright C 2009 MySite All Rights Reserved

# **قسمت چهارم – کدهاي css**

**مرحله بیستم– وارد کردن فایل css :**

قبل از شروع این قسمت یک فایل سی اس اس با نام "css.MyStyle "بسازید و آن را داخل فولدر مربوطه ( css ( بگذارید. فایلهاي سی اس اس به چند روش در صفحات وب مورد استفاده قرار می گیرند . در اینجا از یک فایل سی اس اس خارجی ( مجزا ) استفاده شده است که به وسیله کدهاي زیر به صفحه وب لینک می شود.این کد در قسمت head قرار خواهد گرفت .

1. < link href="css/MyStyle.css" rel="stylesheet" type="text/css" media="screen" />

در آدرس دهی به نام صفحات نیز دقت نمایید ( MyStyle.css ) بزرگی و کوچکی کلمات گاهی دردسر ساز خواهند شد بنابراین به این نکته نیز توجه کنید.

# **مرحله بیست و یکم – Reset CSS :**

براي اینکه سر و شکل اولیه اي به صفحه وب بدهیم ابتدا عرض محتویات صفحه وب ( container# ) و همچنین نوع font را مشخص می کنیم.

- 1. body { font-family: Arial, Helvetica, sans-serif; }
- 2. . container { width:  $\land \cdot \cdot px$ ; margin:  $\cdot$  auto;}

نوع font براي تمامی صفحه وب تعیین شده است و عرض محتویات صفحه وب نیز ( طبق پیش فرض اولیه ) px٨٠٠ تعیین شده است.

در class تعیین شده براي تگ با نام Container# ملاحظه می نمایید که پس از تعیین :٠margin از auto استفاده شده است که کاربرد آن center کردن این div در مرکز صفحه است. پس از وارد نمودن این کدهاي سی اس اس صفحه وب به صورت زیر خواهد در آمد.

## Logo

#### And a little tagline, too.

- · Home
- · About
- · Portfolio
- Contact

#### Lorem ipsum, Dolor sit

#### Nullam vulputate felis id odio interdum nec malesuada mi pretium.

Praesent luctus egestas nisl, vitae vehicula eros rhoncus vel.Phasellus consequat arcu eu neque convallis eu vulputate diam vehicula. In eget venenatis nisl. Vestibulum id nulla eu sapien pellentesque malesuada pharetra ac lacus. Curabitur et ultricies quam. Aenean pretium aliquet velit, gravida vulputate urna tempus vel.

Proin tempor erat sit amet nisl porta nec vulputate arcu imperdiet. Praesent luctus egestas nisl, vitae vehicula eros rhoncus vel. Phasellus consequat arcu eu neque convallis eu vulputate diam vehicula. In eget venenatis nisl. Vestibulum id nulla eu sapien pellentesque malesuada pharetra ac lacus. Curabitur et ultricies quam. Aenean pretium aliquet velit, gravida vulputate urna tempus vel. Proin tempor erat sit amet nisl porta nec vulputate arcu imperdiet.

#### **Latest Updates**

#### Vestibulum id nulla eu sapien pellentesque

June 1, 2009

Ut vel turpis a orci pulvinar tincidunt. Mauris id purus turpis. Aliquam metus arcu, facilisis quis pellentesque vitae, dapibus non nulla. Nulla suscipit sagittis sodales. Etiam laoreet ante in purus laoreet id malesuada dui pretium. **Read More** 

#### **Latest Updates**

#### Vestibulum id nulla eu sapien pellentesque

#### June 1, 2009

Ut vel turpis a orci pulvinar tincidunt. Mauris id purus turpis. Aliquam metus arcu, facilisis quis pellentesque vitae, dapibus non nulla. Nulla suscipit sagittis sodales. Etiam laoreet ante in purus laoreet id malesuada dui pretium. **Read More** 

#### **Subscribe!**

- · Subscribe via RSS
- · Get Email Updates
- · Follow us on Twitter

#### **Popular Items**

- · Lorem ipsum dolor site amet
- · Ulvinar tincidunt, Mauris id
- · Lorem ipsum dolor site amet
- · Proin tempor erat sit tene

#### Contributors

- · John Smith, freelance writer
- · Jack McCoy, designer
- · Lenny Briscoe, editor . John Smith, martketing
- 

#### Join Our Team

Copyright @ 2009 MySite All Rights Reserved

بسیاري از نمایشگر هاي صفحات وب ( ,... Opera, FireFox , IE ( به صورت پیش فرض padding و margin هاي متفاوتی را مورد استفاده قرار می دهند . به دلیل استاندارد سازي و یکسان سازي نمایش صفحات وب براي تمامی نمایشگرها تمامی این padding و margin ها به صورت یکسان در می آیند.

body, div, h<sup>1</sup>, h<sup>7</sup>, h<sup>8</sup>, h<sup>2</sup>, h<sup> $6$ </sup>, p, ul, img {margin:  $\cdot$  px; padding:  $\cdot$  px; } .1

# Logo

### And a little tagline, too.

- $\bullet$  Home
- · About · Portfolio
- Contact

#### Lorem ipsum, Dolor sit

#### Nullam vulputate felis id odio interdum nec malesuada mi pretium.

Praesent luctus egestas nisi, vitae vehicula eros rhoncus vel.Phasellus consequat arcu eu neque convaliis eu vulputate diam vehicula. In eget venenatis nisl. Vestibulum id nulla eu sapien pellentesque malesuada pharetra ac lacus. Curabitur et ultricies quam. Aenean pretium aliquet velit, gravida vulputate urna tempus vel. Proin tempor erat sit amet nisi porta nec vulputate arcu imperdiet. Praesent luctus egestas nisi, vitae vehicula eros rhoncus vel. Phasellus consequat arcu eu neque convallis eu vulputate diam vehicula. In eget venenatis nisl. Vestibulum id nulla eu sapien pellentesque malesuada pharetra ac lacus. Curabitur et ultricies quam. Aenean pretium aliquet velit, gravida vulputate urna tempus vel. Proin tempor erat sit amet nisl porta nec vulputate arcu imperdiet.

#### **Latest Updates**

#### Vestibulum id nulla eu sapien pellentesque

June 1, 2009

Ut vel turpis a orci pulvinar tincidunt. Mauris id purus turpis. Aliquam metus arcu, facilisis quis pellentesque vitae, dapibus non nulla. Nulla suscipit sagittis sodales. Etiam laoreet ante in purus laoreet id malesuada dui pretium. **Read More** 

#### **Latest Updates**

#### Vestibulum id nulla eu sapien pellentesque

June 1, 2009

Ut vel turpis a orci pulvinar tincidunt. Mauris id purus turpis. Aliquam metus arcu, facilisis quis pellentesque vitae, dapibus non nulla. Nulla suscipit sagittis sodales. Etiam laoreet ante in purus laoreet id malesuada dui pretium. **Read More** 

#### **Subscribe!**

- · Subscribe via RSS
- · Get Email Updates
- · Follow us on Twitter

#### **Popular Items**

- · Lorem ipsum dolor site amet
- · Ulvinar tincidunt, Mauris id
- · Lorem ipsum dolor site amet
- · Proin tempor erat sit tene

#### **Contributors**

- . John Smith, freelance writer
- · Jack McCoy, designer
- · Lenny Briscoe, editor
- · John Smith, martketing
- Join Our Team
- Copyright @ 2009 MySite

### All Rights Reserved

### **مرحله بیست و دوم – header :**

حالا همه چیز براي شروع به شکل دهی صفحه وب از بالا به پایین آماده است . براي شکل دادن به اولین قسمت این صفحه وب ( header ( از تصویر برش داده شده در بخش دوم براي تصویرپس زمینه استفاده خواهیم کرد.

این تصویر درپس زمینه main# به صورت تکرار قرار می گیرد ، به دلیل اینکه خاصیت گسترش در تمامی رزولوشن ها و نمایشگرها را داشته باشد.

- 1. #main {
- 2. background: url(images/header\_slice.jpg) repeat-x;
- $3.$

طبق کدهاي بالا ملاحظه می نمایید که تصویر jpg.slice\_header به صورت افقی تکرار می شود تا تمامی عرض صفحه وب را پوشش دهد ( repeat-x ) . در صورت تغییر عرض صفحه نمایشگر و یا رزولوشن عرض #header نیز به صورت هماهنگ تغییر می کند.

 $($  #container  $-$  البته حداقل عرض این صفحه وب $x \rightarrow \lambda \cdot \text{p}$  خواهد بود  $($  #container

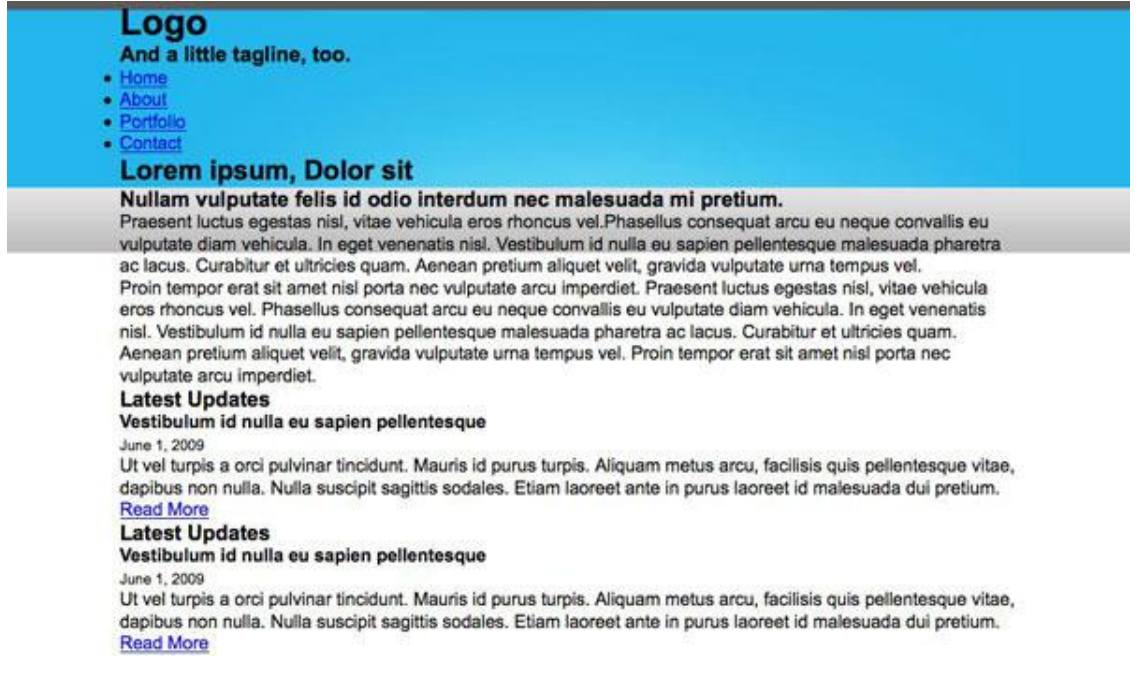

## **مرحله بیست و سوم – logo :**

در مرحله قبل و در قسمت لوگو از تگ  $>$   $\rm h$  در داخل  $\rm\,div$  برای جایگزینی لوگو استفاده شد است . تگ های  $>$ ا $>$  یکی از مهمترین تگها از نظر بهینه سازي وب سایت براي موتورهاي جستجو هستند که در بالاي صفحه و یا ابتدایی ترین خط در صفحه وب قرار میگیرند تا توضیحی هر چند کوتاه در مورد محتویات وب سایت شما باشند.عدم وجود این تگ شاید به نظر شما مشکلی را براي صفحه وب ایجاد نمی کند اما فقط در ظاهر..!؟

این نکته را در نظر داشته باشید استفاده از تکنیکهاي غیر استاندارد در طراحی وب سایت و استفاده از متن هاي مخفی در صفحه وب براي گول زدن موتورهاي جستجو از چشم عنکبوت هاي موتورهاي جستجو نادیده نمی ماند و ممکن است وب سایت شما با تحریم از طرف این موتورهاي جستجو مواجه شود . بنابر این فکر استفاده از تکنیکهاي غیر استاندارد و زیرکانه را از ذهن خود خارج کنید و به محتواي وب سایت خود بپردازید.

براي قرار دادن لوگو در جاي پیش فرض از تکنیک ساده زیر استفاده شده است.

- 2. background: url(images/logo.png) no-repeat;
- 3. height:  $\lambda^p px$ ;
- 4. width: ٢٣۵px;
- 5. }

<sup>1</sup>. #logo {

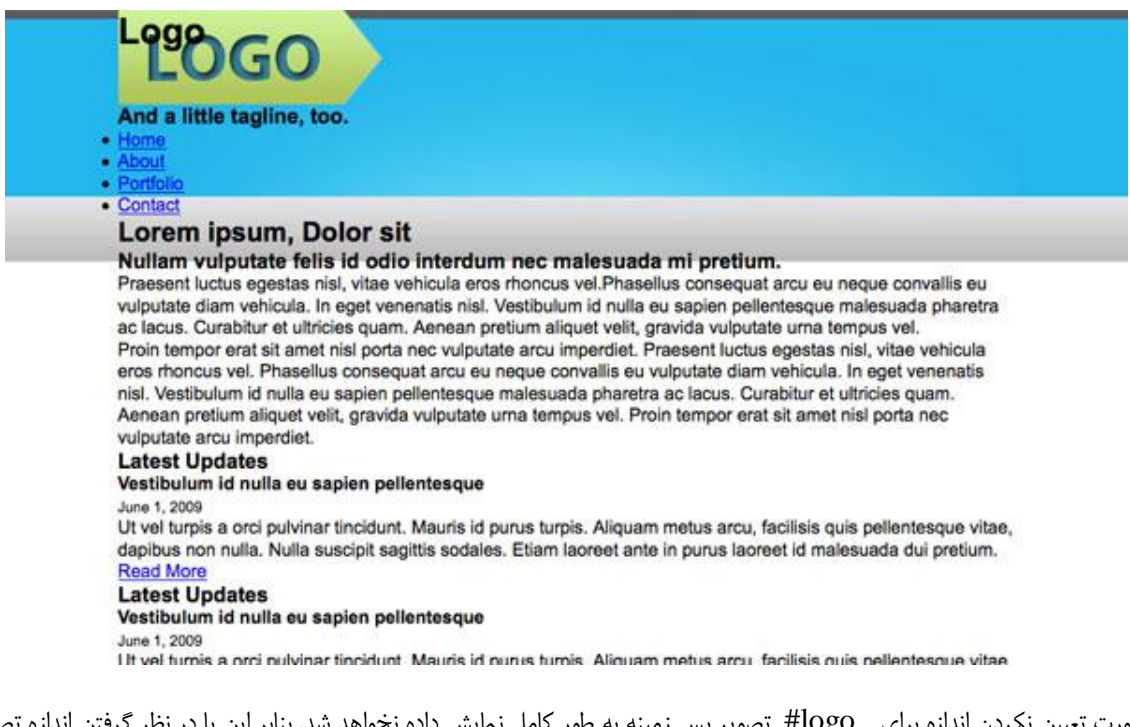

در صورت تعیین نکردن اندازه براي logo# تصویر پس زمینه به طور کامل نمایش داده نخواهد شد. بنابر این با در نظر گرفتن اندازه تصویر ، اندازه آن را براي logo# مشخص نموده ایم و براي پنهان کردن نوشته Logo در داخل تگ <١h <از کد زیر استفاده نموده ایم .

- 1. # $\log$ o h  $\left\{$
- 2. text-indent: ٩٩٩٩px:
- 3. }

در حال حاضر نمایش صفحه وب به صورت زیر خواهد بود.ملاحظه می نمایید که اثري از نوشته Logo در زیر تصویرلوگو نیست و لوگو به بالاي صفحه چسبیده است. براي ایجاد فاصله در بالاي صفحه وب از خاصیت Padding براي header# استفاده می نماییم . تفاوت استفاده از margin و یا padding در این است که در صورت استفاده از margin کل مرزهاي تگ جابه جا خواهند شد و در صورت استفاده از padding فقط محتویات تگ جابه جا می شوند و مرزهاي تگ در جاي خود باقی خواهند ماند.

1. #header {

- 2. padding-top:  $\mathfrak{p} \cdot px$ ;
- $3<sub>l</sub>$

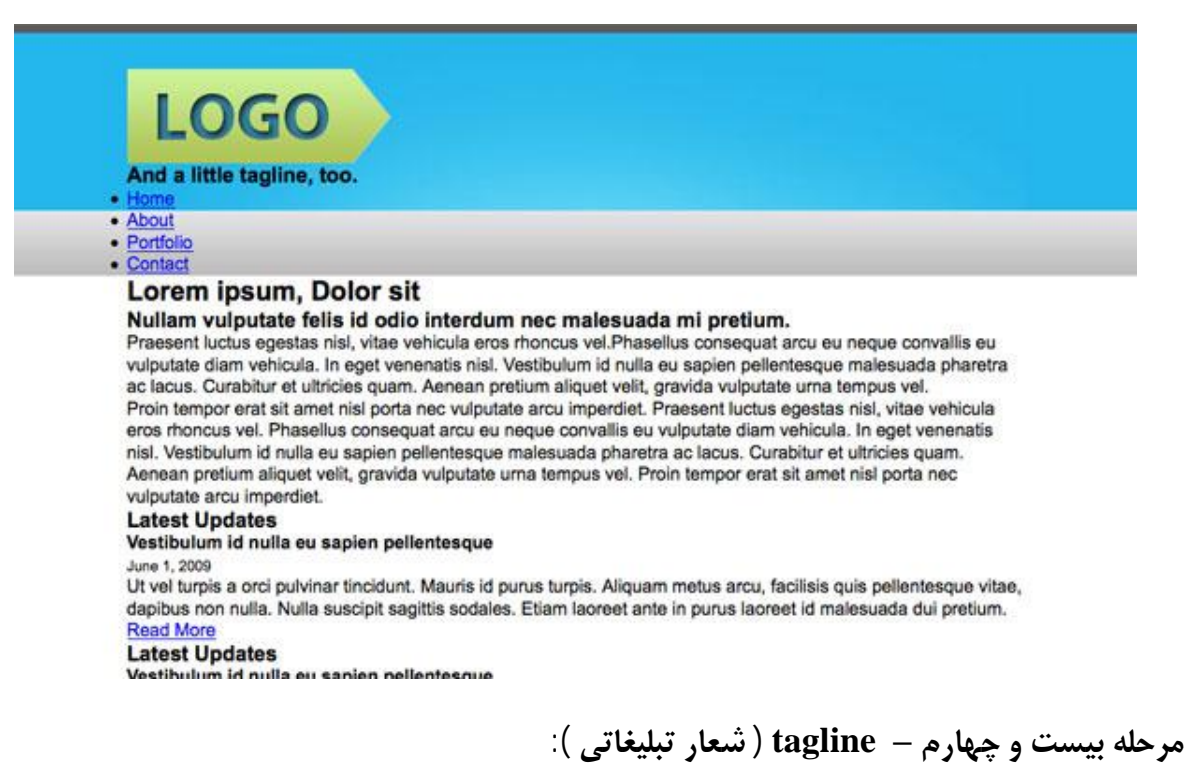

در مرحله قبل در مورد استفاده از تگهاي  $\langle {\rm h} \rangle$ و همچنين مزيت هاي آن بحث شد. براي ايجاد شعار تبليغاتي به صورت پيش فرض و شكل دهی به آن طبق مراحل زیر عمل می کنیم.

با نگاهی به طرح پیش فرض طراحی شده و نوع تگ هاي html استفاده شده باید راهی براي قرار دادن لوگو و شعار تبلیغاتی در کنار یکدیگر پیدا نمود . براي حل این مشکل از خاصیت float در تگهاي div استفاده می شود. خاصیت float باعث شناور شدن تگهاي div در صفحه وب , و افزایش قدرت طراحان وب براي ایجاد صفحات جذاب تر می شود.

براي قرار دادن لوگو در سمت چپ ( left ( خاصیت float را با مقدار left به logo# اضافه می کنیم .

- 1.  $\#\text{logo}$
- 2. background: url(images/logo.png) no-repeat;
- 3. height:  $\Lambda$ <sup>e</sup>px;
- 4. width:  $150px$ ;
- 5. float: left;
- 6. }

با نگاهی به تصویر ملاحطه می نمایید که div هاي tagline و navigation از پایین logo# به سمت راست آن تغییر موقعیت داده اند.

# **LOGO**

#### And a little tagline, too.

• About · Portfolio • Contact

#### Lorem ipsum, Dolor sit

#### Nullam vulputate felis id odio interdum nec malesuada mi pretium.

Praesent luctus egestas nisl, vitae vehicula eros rhoncus vel. Phasellus consequat arcu eu neque convallis eu vulputate diam vehicula. In eget venenatis nisl. Vestibulum id nulla eu sapien pellentesque maiesuada pharetra ac lacus. Curabitur et ultricies quam. Aenean pretium aliquet velit, gravida vulputate uma tempus vel. Proin tempor erat sit amet nisl porta nec vulputate arcu imperdiet. Praesent luctus egestas nisl, vitae vehicula eros rhoncus vel. Phasellus consequat arcu eu neque convallis eu vulputate diam vehicula. In eget venenatis nisl. Vestibulum id nulla eu sapien pellentesque malesuada pharetra ac lacus. Curabitur et ultricies quam. Aenean pretium aliquet velit, gravida vulputate uma tempus vel. Proin tempor erat sit amet nisl porta nec vulputate arcu imperdiet.

#### **Latest Updates**

#### Vestibulum id nulla eu sapien pellentesque

June 1, 2009

Ut vel turpis a orci pulvinar tincidunt. Mauris id purus turpis. Aliquam metus arcu, facilisis quis pellentesque vitae, dapibus non nulla. Nulla suscipit sagittis sodales. Etiam laoreet ante in purus laoreet id malesuada dui pretium. **Read More** 

#### Vestibulum id nulla eu sapien pellentesque June 1, 2009

Ut vel turpis a orci pulvinar tincidunt. Mauris id purus turpis. Aliquam metus arcu, facilisis quis pellentesque vitae, dapibus non nulla. Nulla suscipit sagittis sodales. Etiam laoreet ante in purus laoreet id malesuada dui pretium.

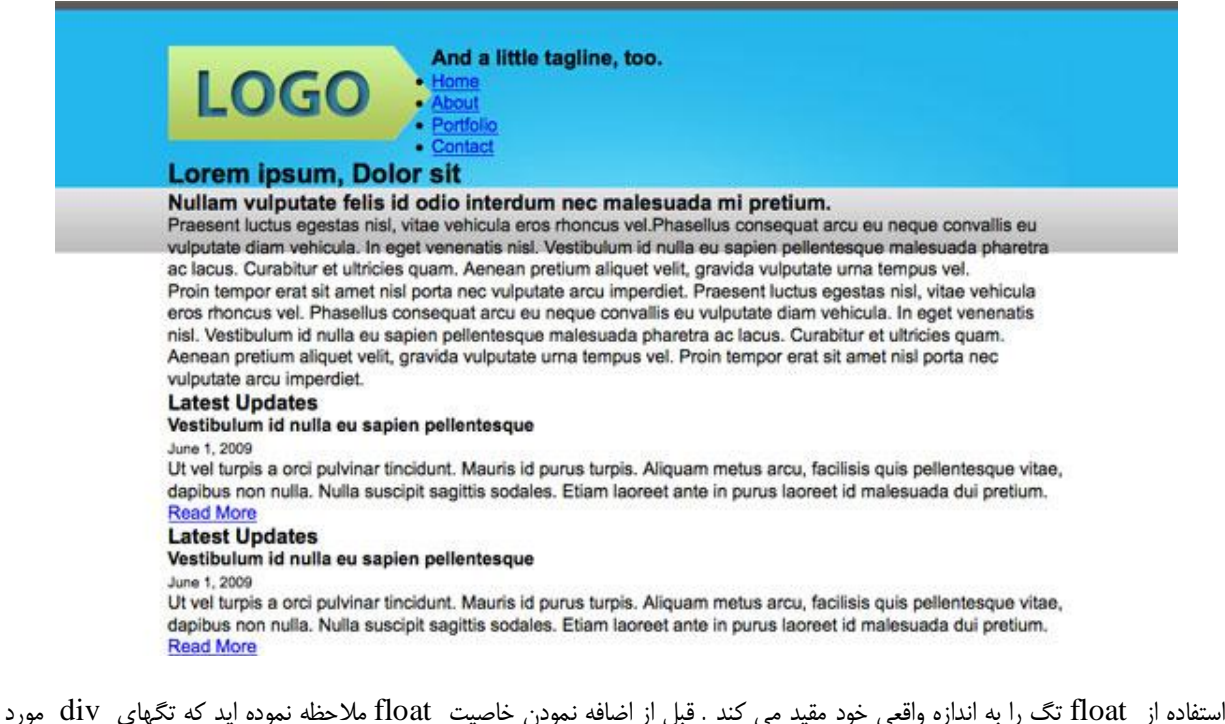

استفاده در header صفحه به صورت پله اي در زیر یکدیگر قرار گرفته بودند و هر یک فضاي اطراف خود را نیز اشغال نموده و اجازه قرار گرفتن تگهاي دیگر را در کنار خود نمی دادند.

حال برای ttagline# نیز از خاصیت float:left استفاده می نماییم.

- 1. #tagline {
- 2. float: left;
- 3. }

پس از اضافه نمودن این خاصیت به tagline# ملاحظه می نمایید که navigation# نیز در سمت راست tagline# قرار گرفته و تغییر موقعیت داده است . براي رفع این مشکل می توان از تکنیک زیر استفاده نمود.

- 1. <div id="header">
- 2.  $\langle \text{div } \text{id} = \text{''} \text{log} \text{o} \text{''} \rangle$
- 3.  $\langle h \rangle > Log_0 \langle h \rangle >$
- 4.  $\langle \text{div} \rangle$
- 5. <div id="tagline">
- 6. <h٣>And a little tagline, too.</h٣>
- 7.  $\langle \text{div} \rangle$
- 8. <div style="clear:both"></div>

به کدهاي html مرحله قبل باز گردید و یک div با یک کد سی اس اس کوچک به بخش header اضافه نمایید ( به خط هشتم در کدهاي بالا دقت نمايید ).با استفاده از خاصیت ( clear:both ) براي این div تمامی تگ هاي چپ و راست به زیر این div تغییر موقعیت خواهند داد و مشکل بر طرف خواهد شد. این تکنیک کاربرد زیادي در طراحی صفحات وب با استفاده از div ها دارد.

سر و شکل مناسبی به رنگ و اندازه شعار تبلیغاتی خود بدهید.

1. #tagline h<sup>\*</sup> {font-size:  $\vec{r}$  · px; color: #e\*dfdf; }

و جاي آن را طبق طرح پیش فرض تصحیح کنید.

2. #tagline {

- 3. float: left;
- 4. padding-top: ٢٠px;
- 5. padding-left:  $\gamma$ ·px;
- 6. width:  $\check{r} \cdot \text{px}$ ;
- 7. }

حال نگاهی به صفحه وب می اندازیم.

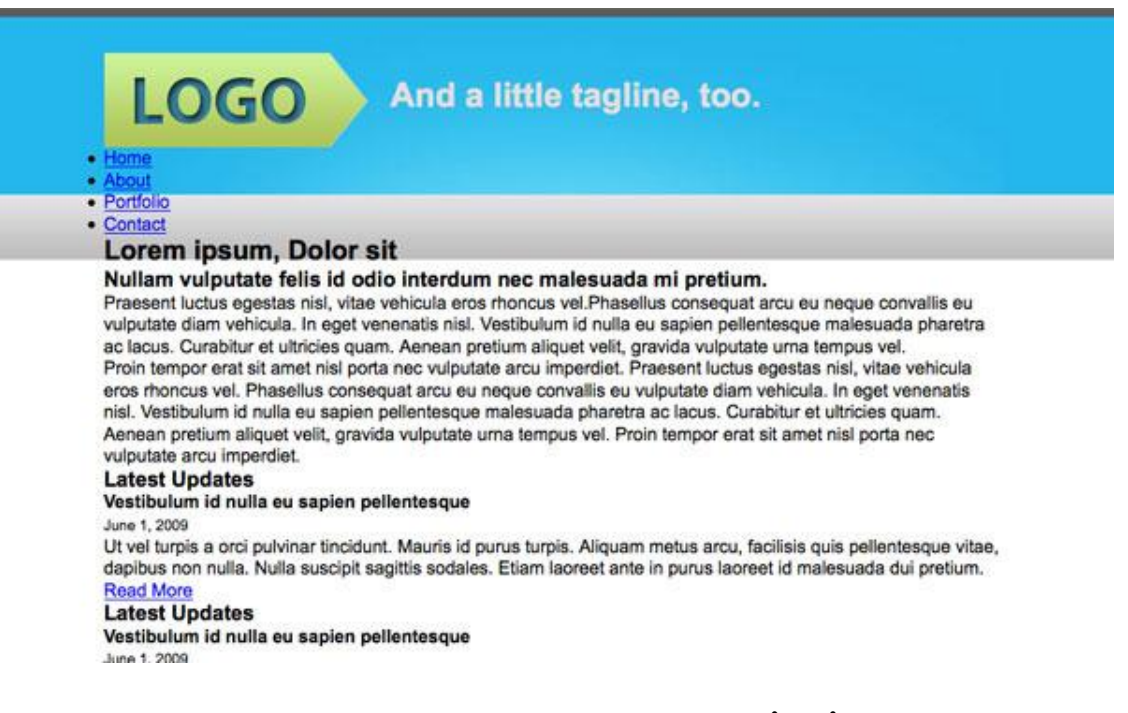

**مرحله بیست و پنجم– navigation :**

منوها یکی از مهمترین اجزاء تشکیل دهنده هر وب سایت هستند که علاوه بر افزایش زیبایی باید به دسترسی پذیري وب سایت نیز کمک کنند و استفاده از آنها براي عموم مخاطبان بسیار ساده باشد.

در طراحی هاي امروزي از لیستها ( تگهاي <ul <،> li ( <براي طراحی منوها استفاده می شود .

با توجه به مرحله قبل و navigation طراحی شده به صورت پیش فرض از کدهاي سی اس اس زیر براي طراحی ساختار navigation استفاده می نماییم.

- 1.  $ul# menu {$ <br>2. list-style: r
- list-style: none;
- $\begin{array}{c} 3. \\ 4. \end{array}$  u
- 4. ul#menu li a {<br>5. font-size:  $\vec{v} \cdot \vec{v}$
- 5. font-size:  $\mathbf{r} \cdot \mathbf{p} \mathbf{x}$ ;<br>6. color:  $\#\mathbf{r} \vee \#\mathbf{r} \neq \mathbf{r}$ ;
- 6. color:  $\#\gamma\gamma\gamma\gamma\gamma$ ;<br>7. text-decoration:
- 7. text-decoration: none;<br> $8<sup>1</sup>$
- 8. }

طبق کدهاي بالا ملاحظه می نمایید که با استفاده از خصوصیت none : style-list اشکال مورد استفاده در لیست ها را از کنار اجزاء آن حذف نمودیم و اندازه ، رنگ و... را براي لینک ها تعیین کردیم.

براي شناور نمودن menu# و چینش آن در سمت چپ از خصوصیت left:float براي تگهاي <li <موجود در زیر شاخه menu# استفاده می نماییم.

1. ul#menu li {

#### 2. float: left;

3. }

اگر نگاهی دوباره به صفحه وب در مرورگر خود داشته باشیم خواهیم دید مشکل مرحله قبل در استفاده از خاصیت float ) قرار گرفتن اجزاء پایینی در کنار menu# ( تکرار شده است و براي حل آن از تکنیک مرحله قبل استفاده خواهیم کرد ، بنا براین به مرحله کد نویسی html باز می گردیم و کد ها را به صورت زیر تغییر می دهیم . ( تگ div با خصوصیت both:clear اضافه شده است )

- 1.  $\lt$ ul id="menu">
- 2.  $\langle$ li $>$ a href="#">Home $\langle$ a $>$  $\langle$ li $>$
- 3. <li><a href="#">About</a></li>
- 4. <li><a href="#">Portfolio</a></li>
- 5. <li><a href="#">Contact</a></li>
- $6. <sub>2</sub>$
- 7. <div style="clear:both"></div>
- 8.  $\langle \text{div}\rangle \langle$ !--end header -->

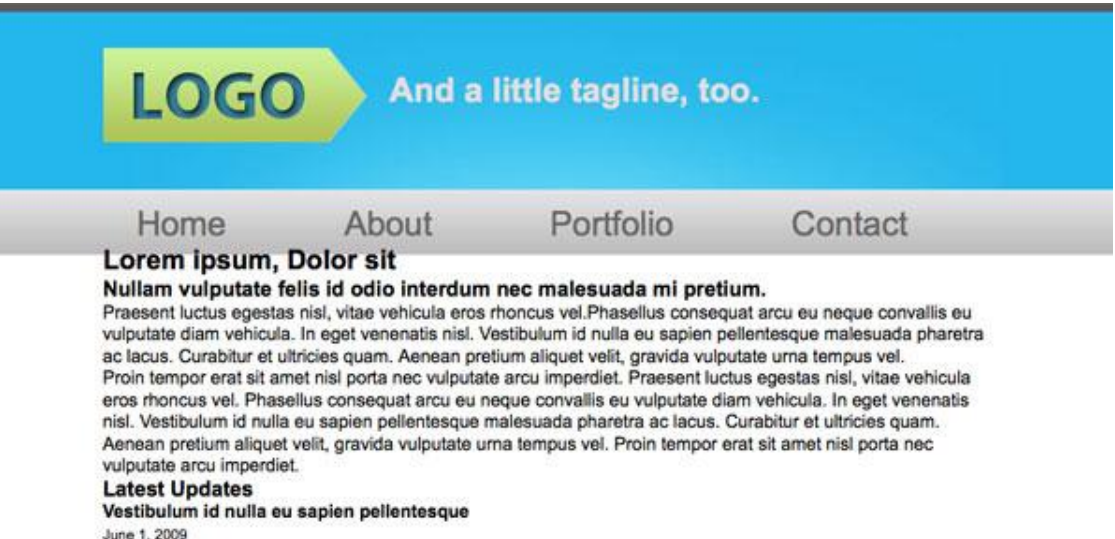

Ut vel turpis a orci pulvinar tincidunt. Mauris id purus turpis. Aliquam metus arcu, facilisis quis pellentesque vitae, dapibus non nulla. Nulla suscipit sagittis sodales. Etiam laoreet ante in purus laoreet id malesuada dui pretium. **Read More** 

#### **Latest Updates**

Vestibulum id nulla eu sapien pellentesque

براي ایجاد فاصله مناسب و جایگیري منوها در جاي پیش فرض کدهاي سی اس اس به صورت زیر تصحیح خواهند شد.

- 1. ul#menu {
- 2. list-style: none;
- 3. padding-top: ۵0px;
- 
- 4. }
- 5. ul#menu li {
- 6. float: left;
- 7. padding-left:  $\mathbf{r} \cdot \mathbf{p} \mathbf{x}$ ;<br>8. padding-right:  $\vee \mathbf{p} \mathbf{p}$
- padding-right:  $\sqrt{2px}$ ;
- 9. width: ٩۵px; }

**مرحله بیست و ششم – content :**

طبق طرح پیش فرض در این قسمت از فونت هاي مختلف با رنگها و اندازه هاي مختلف براي نشان دادن درجه اهمیت مطالب استفاده شده است. طبق کدهاي html نوشته شده براي هر یک از این تگها می توان یک style خاص نوشت و آنها را به راحتی کنترل نمود.

- 1. #content  $h^{\dagger}$  {
- 2. font-size:  $\mathbf{r} \hat{\mathbf{r}}$ px;
- 3. color: #٠١۵٨٧٨;
- 4. }
- 5. #content  $h^{\dagger}$  {
- 6. font-size: ٢۴px; 7.  $color: #^r$
- 8. }
- 
- 9. #content  $h^{\varphi}$  { 10. font-size:  $14px$ ;
- 11. color: #٣٧٣٧٣٧;
- 12. font-weight: normal;
- 13. }
- 14. #content p {
- 15. font-size: ١۴px;
- 16. color: #۵٩۵٨۵٨;
- 17. }
- 18. #content small {
- 19. font-size: ١٢px;
- 20. color: #٣٧٣٧٣٧;
- 21. }
- 22. #content a {
- 23. color:  $\#\uparrow$   $\uparrow$   $\circ \uparrow$  d:
- 24. font-weight: bold;
- 25. text-decoration: none;
- 26. }

خوب کدهاي اولیه بر طبق پیش فرض به صورت بالا خواهند بود و در ادامه به اصلاح وتکمیل آنها خواهیم پرداخت.

خوانایی متون در یک صفحه وب جزئی از اصول ابتدایی است که با نگاهی به صفحه وب متوجه خواهید شد که هنوز رنگی را براي پس زمینه محتواي صفحه وب انتخاب ننموده ایم . رنگ پیش فرض سفید است و با توجه به رنگ بندي صفحه وب و طرح پیش فرض رنگ ٨e٨ebe# را براي تگ body انتخاب می نماییم و کدهاي سی اس اس اولیه را به صورت زیر تکمیل می نماییم.

- 1. body  $\{$
- 2. font-family: Arial, Helvetica, sans-serif;
- 3. background: #ebe^e^;
- 4. }

پس از انتخاب رنگ پس زمینه مناسب به نکته اي دیگر براي هر چه بهتر شدن خوانایی و ظاهر صفحه وب خواهیم رسید . این نکته رعایت فواصل مناسب ما بین اجزاء تشکیل دهنده یک صفحه وب و در اینجا ما بین متون است. فاصله بین پاراگراف ها ، عناوین با درجه اهمیت متفاوت و .....

قبل از انجام تغییرات تکمیلی صفحه وب به شکل زیر خواهد بود.

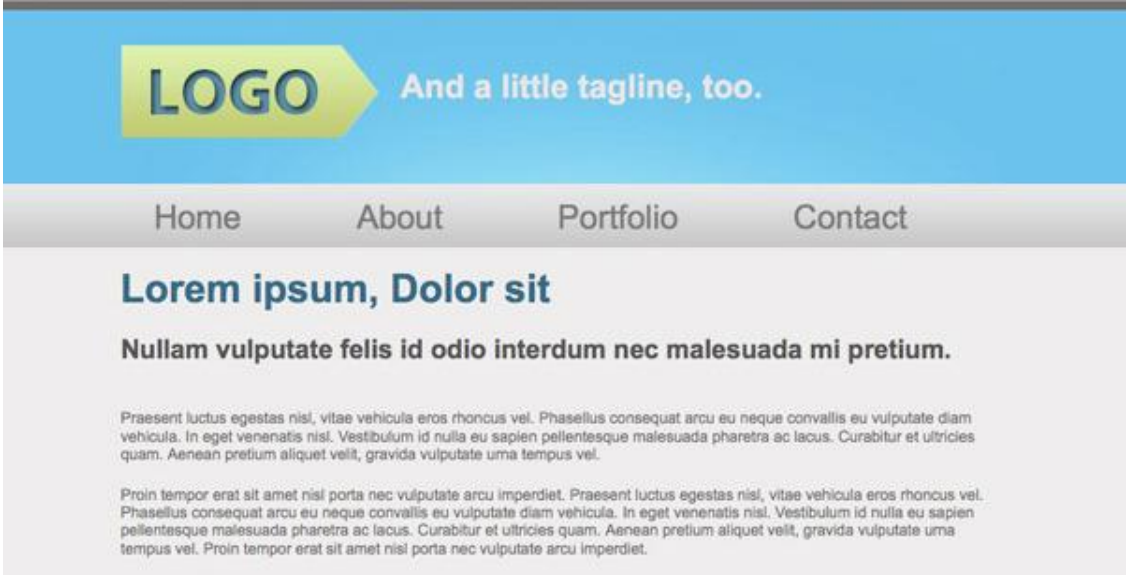

ایجاد فاصله مابین navigation و تگ <٢h <عنوان متن content

- 1.  $\# \text{content } h^{\dagger}$  {
- 2. font-size:  $\mathbf{r} \hat{\mathbf{p}}$ x;
- 3. color:  $\#\cdot\Delta\widehat{\Lambda}\widehat{\Lambda}\widehat{\Lambda}$ ;
- 4. padding-top: ٢۵px;
- 5. }

ایجاد فاصله مابین تگ  $\langle h^{\mathsf{y}} \rangle \to$  و  $\langle h^{\mathsf{y}} \rangle$  با درجات اهمیت متفاوت.

- 1.  $\# \text{content h}^{\dagger}$  {
- 2. font-size: ٢۴px;
- 3. color: #۴۴۴۴۴۴;
- 4. padding : ٢٠px 0px;
- 5. }

 $\langle h^{\rm r}\rangle$ و خاصله مابین پاراگراف  $>$ 

- 1. #content p {
- 2. font-size: ١۴px;
- 3. color: #۵٩۵٨۵٨;
- 4. padding-top: ٢٠px;
- 5. }

بهتر است نگاهی به نتیجه کار تا اینجا داشته باشیم .

Home About

Portfolio

Contact

# **Lorem ipsum, Dolor sit**

### Nullam vulputate felis id odio interdum nec malesuada mi pretium.

Praesent luctus egestas nisi, vitae vehicula eros rhoncus vel. Phasellus consequat arcu eu neque convallis eu vulputate diam vehicula. In eget venenatis nisl. Vestibulum id nulla eu sapien pellentesque malesuada pharetra ac lacus. Curabitur et ultricies quam. Aenean pretium aliquet velit, gravida vulputate uma tempus vel.

Proin tempor erat sit amet nisi porta nec vulputate arcu imperdiet. Praesent luctus egestas nisi, vitae vehicula eros rhoncus vel. Phasellus consequat arcu eu neque convallis eu vulputate diam vehicula. In eget venenatis nisl. Vestibulum id nulla eu sapien pellentesque malesuada pharetra ac lacus. Curabitur et ultricies quam. Aenean pretium aliquet velit, gravida vulputate uma tempus vel. Proin tempor erat sit amet nisi porta nec vulputate arcu imperdiet.

#### **Latest Updates**

Vestibulum id nulla eu sapien pellentesque

June 1, 2009 Ut vel turpis a orci pulvinar tincidunt. Mauris id purus turpis. Aliquam metus arcu, facilisis quis pellentesque vitae, dapibus non nulla. Nulla suscipit sagittis sodales. Etiam laoreet ante in purus laoreet id malesuada dui pretium. Read More

Vestibulum id nulla eu sapien pellentesque

June 1, 2009

Ut vel turpis a orci pulvinar tincidunt. Mauris id purus turpis. Aliquam metus arcu, facilisis quis pellentesque vitae, dapibus non nulla. Nulla suscipit sagittis sodales. Etiam laoreet ante in purus laoreet id malesuada dui pretium. Read More

### **Subscribe!**

- · Subscribe via RSS
- · Get Email Updates

طبق طرح پیش فرض کدهاي سی اس اس news# را نیز به صورت زیر می نویسیم .

- 
- 1.  $#news$  {<br>2. padding  $padding-top: \rightarrow px;$
- $\frac{3}{4}$ .
- 
- 4.  $\#news \hbar\%$ <br>5. padding-bo padding-bottom:  $\cdot$  yx;
- $6.7.7$ 
	-
- 7. #news p {
- 8. padding-top:  $\gamma$  px;<br>9. padding-bottom:  $\gamma$ padding-bottom:  $1^{\circ}px$ ;
- 10. }

و نتیجه آن به صورت زیر خواهد بود.

# Lorem ipsum, Dolor sit

### Nullam vulputate felis id odio interdum nec malesuada mi pretium.

Praesent luctus egestas nisi, vitae vehicula eros rhoncus vel. Phasellus consequat arcu eu neque convallis eu vulputate diam vehícula. In eget venenatis nisl. Vestibulum id nulla eu sapien pellentesque malesuada pharetra ac lacus. Curabitur et ultricies<br>quam. Aenean pretium aliquet velit, gravida vulputate uma tempus vel.

Proin tempor erat sit amet nisi porta nec vulputate arcu imperdiet. Praesent luctus egestas nisi, vitae vehicula eros rhoncus vel. Phasellus consequat arcu eu neque convallis eu vulputate diam vehicuta. In eget venenatis nisi, Vestibulum id nulla eu sapien pellentesque malesuada pharetra ac lacus. Curabitur et ultricies quam. Aenean pretium aliquet velit, gravida vulputate uma tempus vel. Proin tempor erat sit amet nisi porta nec vulputate arcu imperdiet.

#### **Latest Updates**

Vestibulum id nulla eu sapien pellentesque

June 1, 2009

Ut vel turpis a orci pulvinar tincidunt. Mauris id purus turpis. Aliquam metus arcu, facilisis quis pellentesque vitae, dapibus non nulla. Nulla suscipit sagittis sodales. Etiam laoreet ante in purus laoreet id malesuada dui pretium. Read More

#### Vestibulum id nulla eu sapien pellentesque

June 1, 2009

Ut vel turpis a orci pulvinar tincidunt. Mauris id purus turpis. Aliquam metus arcu, facilisis quis pellentesque vitae, dapibus non nulla. Nulla suscipit sagittis sodales. Etiam laoreet ante in purus laoreet id malesuada dui pretium. Read More

**مرحله بیست و هفت – bar Side :**

برای ایجاد و سر و شکل دادن به این جزء ابتدا لازم است content# را طبق طرح پیش فرض با استفاده از اندازه ها مقید کنیم و چینش آن را با استفاده از float تعیین کنیم و آن را به صورت یک div شناور در بیاوریم تا بتوانیم sidebar# را در کنار آن قرار دهیم .

- 1. #content {
- 2. width:  $\Delta \cdot px$ ;
- 3. float: left;
- 4. }
- 5. #sidebar {
- 6. float: left;
- 7. }

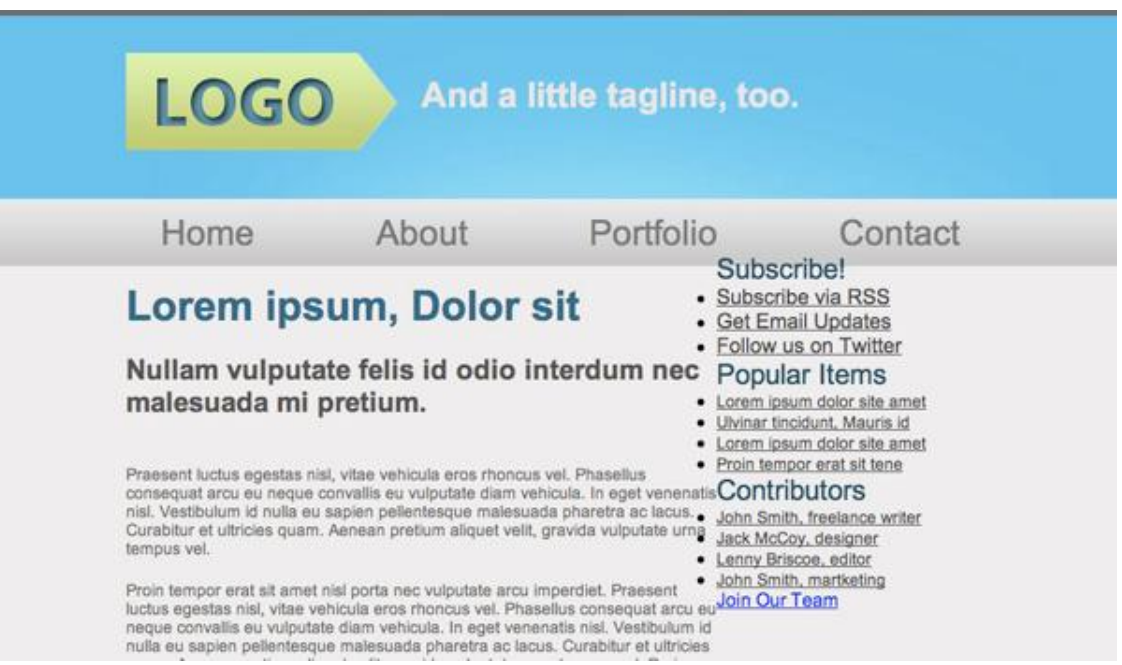

اگر هم اکنون نگاهی به صفحه وب خود بیاندازید متوجه مشکلی که در مراحل قبل نیز با تگ هاي شناور داشتیم خواهید شد ( footer# به سمت راست #sidebar تغییر مکان داده است ) و براي حل آن طبق مراحل قبل از یک div با خصوصیت clear:both در انتهاي sidebar# استفاده می نماییم .

- 1. < div id="contributors">
- 2. <h٣>Contributors</h٣>
- $3.$   $\langle$ ul $>$
- 4. <li><a href="#">John Smith, freelance writer</a></li>
- 5. <li><a href="#">Jack McCoy, designer</a>></li>
- 6. <li><a href="#">Lenny Briscoe, editor</a></li>
- 7. <li><a href="#">John Smith, martketing</a></li>
- 8.  $\langle \text{u} \rangle$
- . <a href="#">Join Our Team</a>
- . </div>
- 11. </div><!--end sidebar-->
- . <div style="clear:both"></div>
- 13. </div> <!-- end main container-->
- 14.  $\langle\text{div}\rangle\langle\text{1--end main--}\rangle$

بخش sidebar# از سه قسمت متفاوت با اندازه ها ، فاصله ها و رنگهاي مختلف تشکیل شده است ، بنابر این با استفاده از کدهاي سی اس اس طبق طرح پیش فرض ( مشخصات استفاده شده براي text ها در طرح پیش فرض ) آنها را به شکل و مکان پیش فرض در خواهیم آورد و هدایت می کنیم.

- . #sidebar {
- . float: left;
- . margin-left: ۵۵px;
- . margin-top: ٣۵px;
- . background: #d۴d۶d٣;
- . border: ١px solid #BEBDBD;
- 7. padding:  $\log x$ ;
- . }
- 9. #sidebar h  $\sqrt{}$  {
- . font-size: ٢۴px;
- 11.  $color: # "Y" \cdot \delta \delta;$
- . font-weight: normal;
- 13. padding-bottom:  $\mathbf{v} \cdot \mathbf{p} \mathbf{x}$ ;
- . padding-left: ١۵px;
- . }
- . #sidebar ul {
- . list-style: none;
- . padding-bottom: ٢۵px;
- . }
- . #sidebar ul li a {
- . font-size: ١۴px;
- . color: #٣٩٣٨٣٨;
- . }
- . ul#subscribe li {
- . padding-bottom: ۵px;
- . }
- . ul#subscribe li a {
- . font-size: ١٨px;
- . }

### Lorem ipsum, Dolor sit Nullam vulputate felis id odio interdum nec malesuada mi pretium. Praesent luctus egestas nisl, vitae vehicula eros rhoncus vel. Phasellus consequat arcu eu neque convallis eu vulputate diam vehicula. In eget venenatis nisi. Vestibulum id nulla eu sapien pellentesque malesuada pharetra ac lacus. Curabitur et ultricies quam. Aenean pretium aliquet velit, gravida vulputate urna tempus vel. Proin tempor erat sit amet nisl porta nec vulputate arcu imperdiet. Praesent luctus egestas nisi, vitae vehicula eros rhoncus vel. Phasellus consequat arcu eu neque convallis eu vulputate diam vehicula. In eget venenatis nisl. Vestibulum id nulla eu saoien pellentesque malesuada pharetra ac lacus. Curabitur et ultricies quam. Aenean pretium aliquet velit, gravida vulputate urna tempus vel. Proin tempor erat sit amet nisi porta nec vulputate arcu imperdiet. **Latest Updates** Vestibulum id nulla eu sapien pellentesque June 1, 2009 Ut vel turpis a orci pulvinar tincidunt. Mauris id purus turpis. Aliquam metus arcu, facilisis quis pellentesque vitae, dapibus non nulla. Nulla suscipit sagittis sodales

Etiam laoreet ante in purus laoreet id malesuada dui pretium. Read More

Subscribe!

Subscribe via RSS **Get Email Updates** Follow us on Twitter

### Popular Items

Lorem ipsum dolor site amet Ulvinar tincidunt, Mauris id Lorem ipsum dolor site amet Proin tempor erat sit tene

### Contributors

John Smith, freelance writer Jack McCoy, designer Lenny Briscoe, editor John Smith, martketing

Join Our Team

طبق طرح پیش فرض از سه آیکون براي معرفی خدمات وبلاگ استفاده شده است که با استفاده از کدهاي سی اس اس آنها را در صفحه وب خود جا گذاري می نماییم.

- 1. ul#subscribe li {
- 2. padding-bottom: ۵px;
- 3. padding-left: ٣5px;
- 4. }

ابتدا با استفاده از Padding یک فضاي خالی براي آیکون ها در تگهاي <li <زیر شاخه subscribe# ایجاد می نماییم .

سپس با اندکی تغییر در کدهاي html این قسمت و دادن id هاي مجزا براي کنترل بیشتر بر روي اجزاء آیکون ها را با استفاده از خصوصیت background وارد می نماییم.

- 1.  $\langle$ ul id="subscribe"><br>2.  $\langle$ li id="rss"> $\langle$ a href
- 2. <li id="rss"><a href="#">Subscribe via RSS</a></li>
- 3. <li id="email"><a href="#">Get Email Updates</a></li>
- 4. <li id="twitter">
is a href="#">Follow us on Twitter </a>
is a href="#">Follow us on Twitter </a>
is a href="#">Follow us on Twitter </a>
is a href =  $\frac{1}{2}$
- $5 \lt <sub>h1</sub>$

و کدهاي سی اس اس براي هر کدام از اجزاء

3. }

<sup>1</sup>. li#rss {

<sup>2.</sup> background: url(../images/rss\_icon.png) no-repeat;

- 4. li#email {
- 5. background: url(../images/email\_icon.png) no-repeat;
- 6. }
- 7. li#twitter {
- 8. background: url(../images/twitter\_icon.png) no-repeat;
- 9. }

به آدرس دهی ها در کدهاي سی اس اس بسیار دقت نمایید . براي آدرس دهی ابتدا یک ریشه بالا آمده و سپس در فولدر images آدرس دهی می کنیم . توجه داشته باشید که کدهاي سی اس اس درفولدر css قرار داده شده اند.

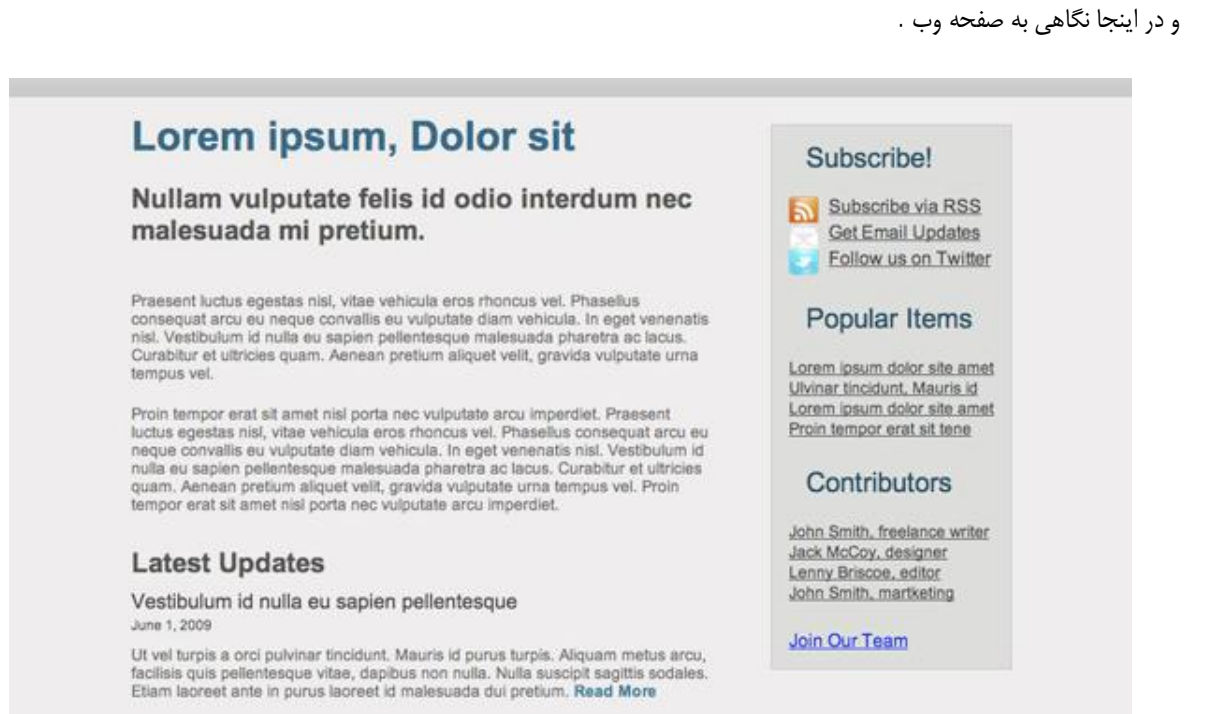

طبق طرح پیش فرض جای button سبز رنگ در زیر sidbar#خالی است که با مقداری تصحیح در کدهای html و چند خط کد سی اس اس آن را نیز در جاي مناسب قرار خواهیم داد.

1. <a href="#" class="button">Join Our Team</a>

طبق کدهاي بالا ملاحظه می نمایید که با استفاده از علامت گذاري تگ <a <با استفاده از id کنترل بیشتري بر روي آن به وسیله کدهاي سی اس اس انجام خواهد گرفت.

- 2. a.button {
- 3.  $color: #r\dot{4}r\dot{4}r\dot{4}r\dot{4}r\dot{4}r\dot{4}r\dot{4}r\dot{4}r\dot{4}r\dot{4}r\dot{4}r\dot{4}r\dot{4}r\dot{4}r\dot{4}r\dot{4}r\dot{4}r\dot{4}r\dot{4}r\dot{4}r\dot{4}r\dot{4}r\dot{4}r\dot{4}r\dot{4}r\dot{4}r\dot{4}r\dot{4}r\dot{4}r\dot{4}r\dot{4}r\dot{4}r\dot{4}r\dot{4}r\dot{4}r\dot{$ 4. text-decoration: none;
- 5. background: url(../images/button\_slice.jpg) repeat-x;
- 6. margin-left: 14px;
- 7. padding:  $\gamma_{px} \gamma_{px}$ ;
- 8. }

با اندازه گذاري دقیق و استفاده از خصوصیت هاي margin و padding می توانید به خوبی مکان قرار گیري اجزاء را تغییر دهید و کنترل نمایید.

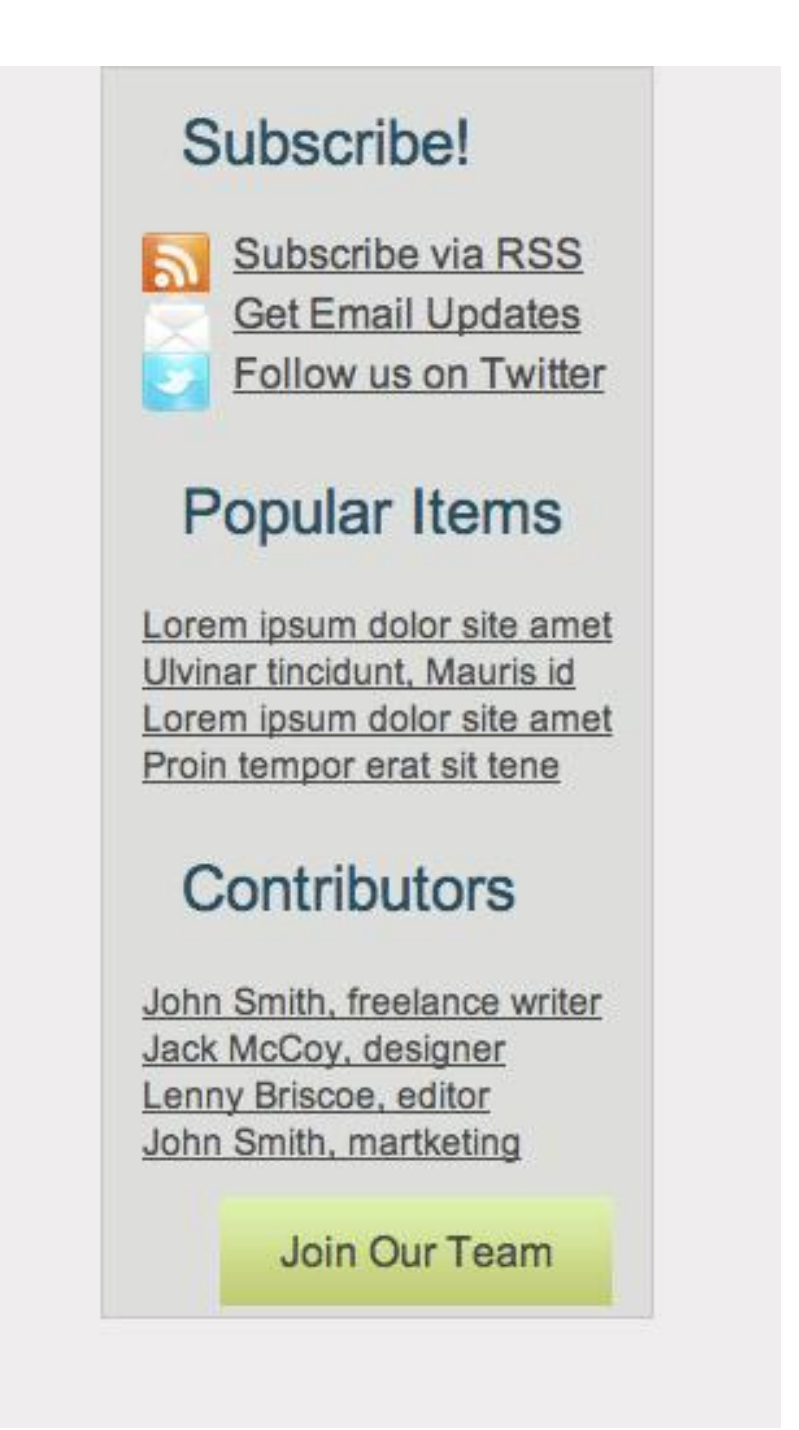

با انجام تصحیحاتی در کدهای سی اس اس sidebar# مکان آن را به دقت تنظیم و تصحیح می نماییم.

- 1. #sidebar {
- 2. float: left;
- 3. margin-left: ۵۵px;
- 4. margin-top: ٣۵px;
- 5. background: #d<sup>e</sup>d $\tau$ ;
- 6. border: ١px solid #BEBDBD;
- 7. padding:  $9px 9px 7px 9px$ ;
- 8. }

# **مرحله بیست و هشت– footer :**

این قسمت نیز شباهت زیادي به بخش header صفحه وب دارد و همانند گذشته و مراحل قبل به صورت زیر عمل می نماییم . تصویر jpg.slice\_footer در پس زمینه footer# تکرار خواهد شد.

- 1. #footer {
- 2. background: url (../images/footer\_slice.jpg) repeat-x;
- 3. padding-top:  $\mathbf{v} \cdot \mathbf{p} \times$ ;
- 4. padding-bottom:۶٠px;
- 5. margin-top: ۴٠px;
- 6. color: #fff;
- 7. }

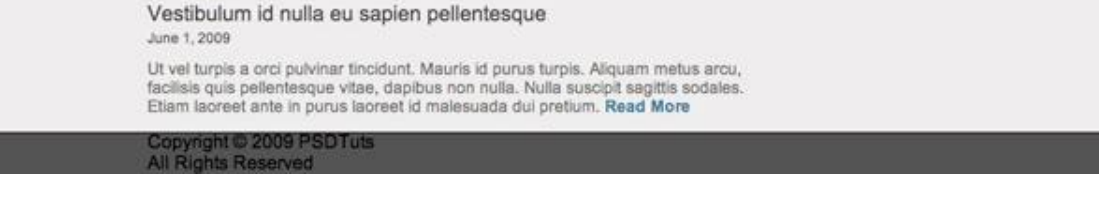

Vestibulum id nulla eu sapien pellentesque June 1, 2009 Ut vel turpis a orci pulvinar tincidunt. Mauris id purus turpis. Aliquam metus arcu, facilisis quis pellentesque vitae, dapibus non nulla. Nulla suscipit sagittis sodales. Etiam laoreet ante in purus laoreet id malesuada dui pretium. Read More Copyright @ 2009 PSDTuts<br>All Rights Reserved

و در انتها همه چیز آماده است براي بهره برداري.

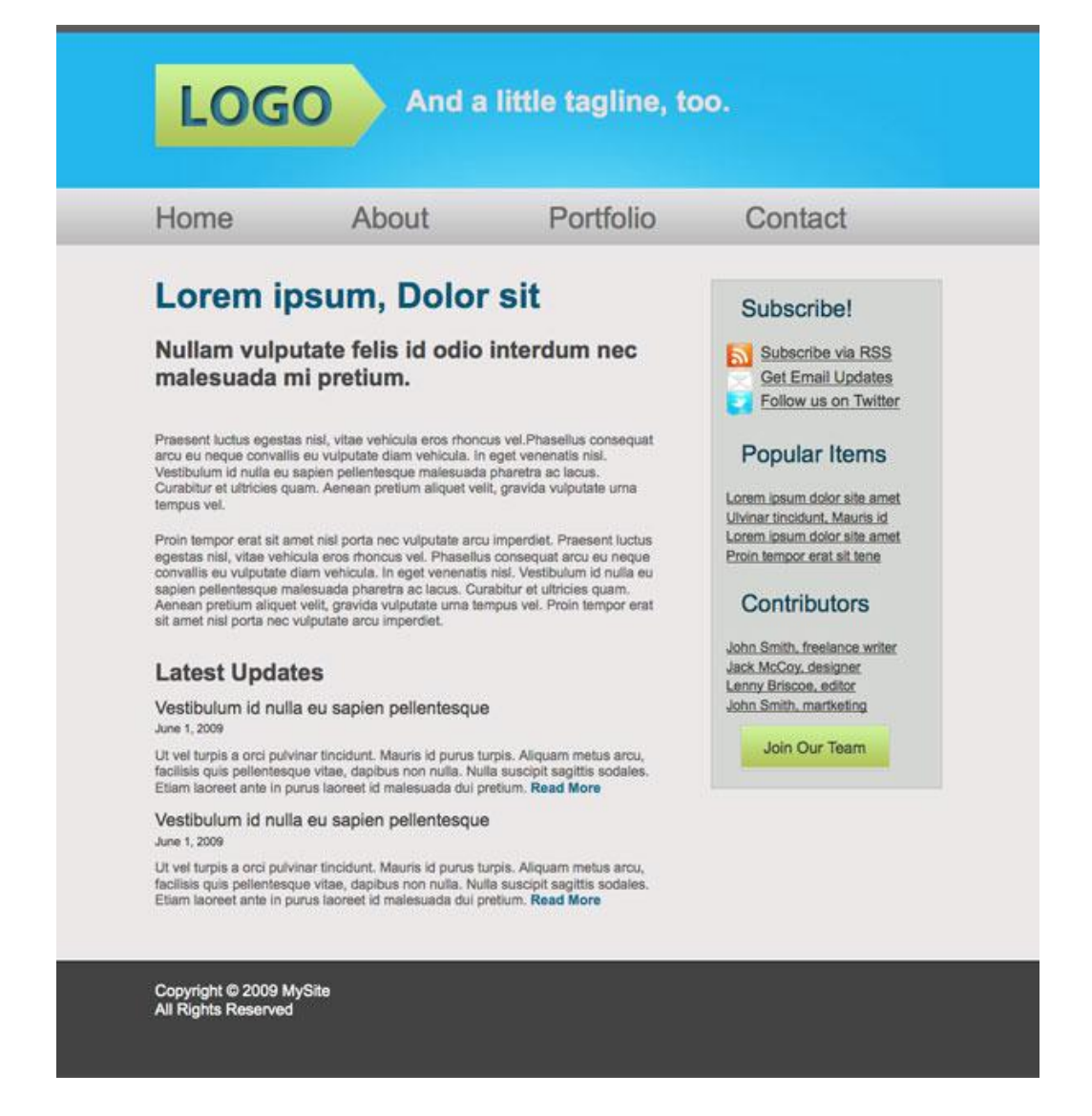

در انتهاي این خود آموز لازم دانستم تا نکاتی در مورد طراحی یک وب سایت را به صورت عملی گوشزد کنم .

اولین نکته اینکه ، طراحی وب امریست سلیقه اي البته با چهار چوب هاي مشخص و استاندارد هاي اولیه و شما می توانید با دانش کافی و استفاده از تکنیکهاي مناسب ایده هاي خودتان را در غالب یک وب سایت پیاده سازي نمایید.

دوم اینکه ، طراحان مختلف با سبک ها و متد هاي مختلفی اقدام به طراحی وب سایت می نمایند . روش شما روشیست که شما را زودتر و بهتر به هدفتان نزدیک کند.

هیچ طراحی از اشتباه مبرا نیست و سعی شده در طول این خود آموز از اشتباهات اجتناب شود . در صورت مشاهده هر گونه اشتباه و یا نقطه نظر تکمیلی خوشحال می شویم تا با ما گفتگو کنید حتی به بهانه یک سلام .

با امید موفقیت روز افزون. امیر سروري